# **RE-EMPLOYMENT**

If a participant returns to work, the new job record and a Returned to Work Status must be entered.

To enter new employment for a participant:

Click on **Employment History** on the **Customer Menu** for the participant.

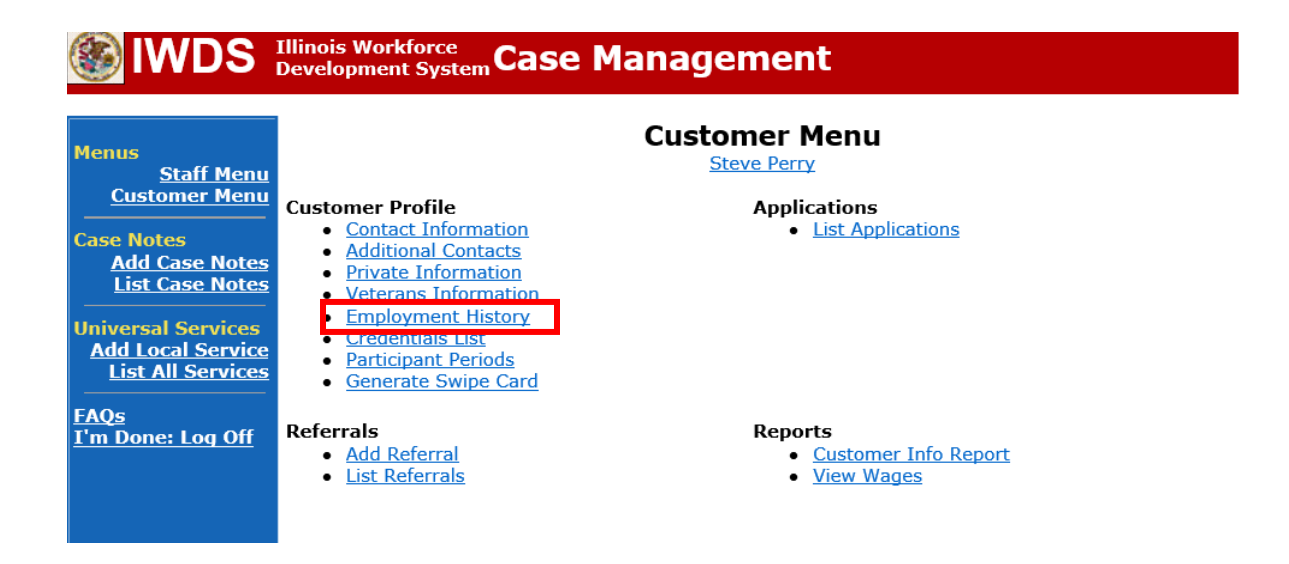

Under List Work History, click **Add Job**.

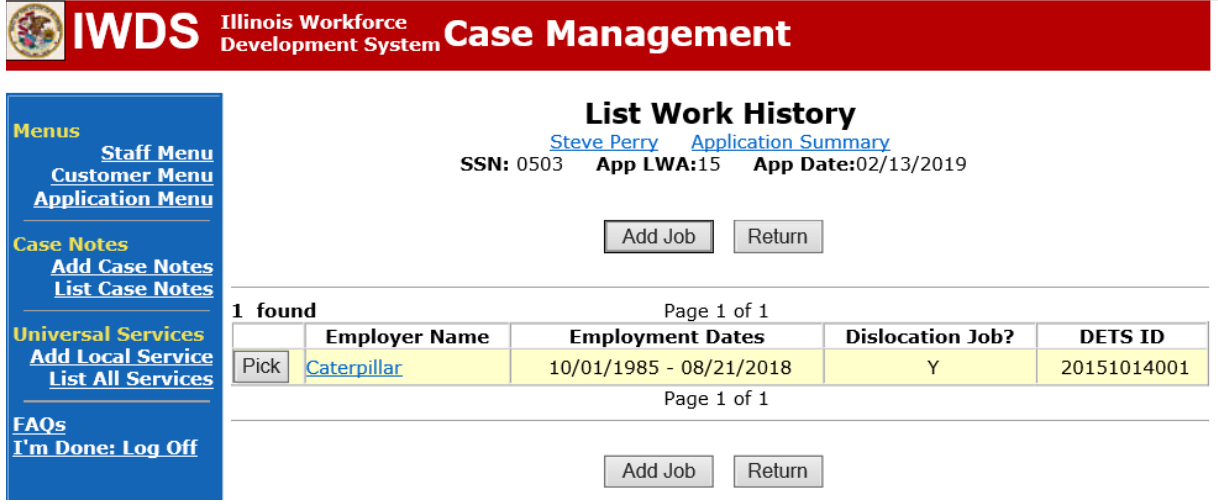

Fill in all information for the new employment. NOTE: There should not be a DETS ID or TAA Petition for the new employment since it is not a dislocation job.

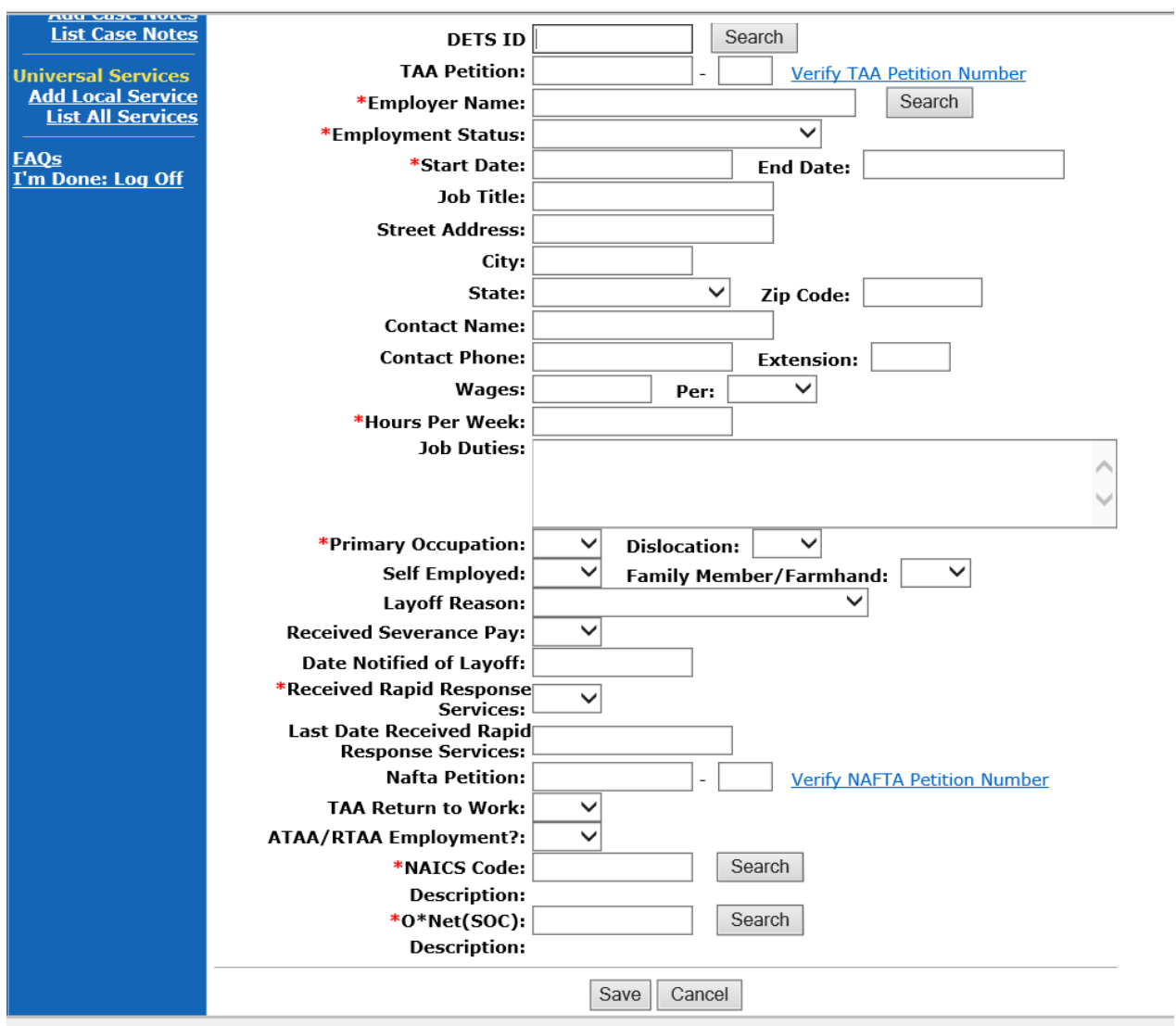

Search for Employer Name by entering a particla name in **Entity Name**. Click **Search**.

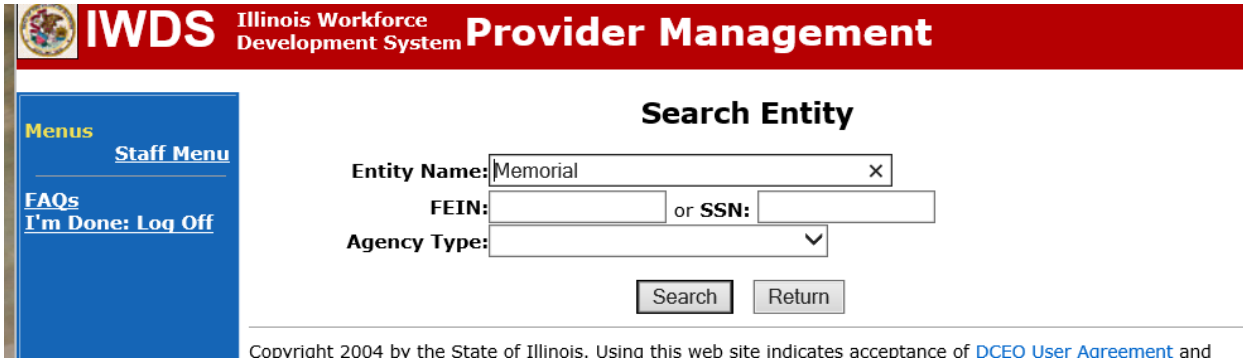

Click **Pick** beside the name of the employer.

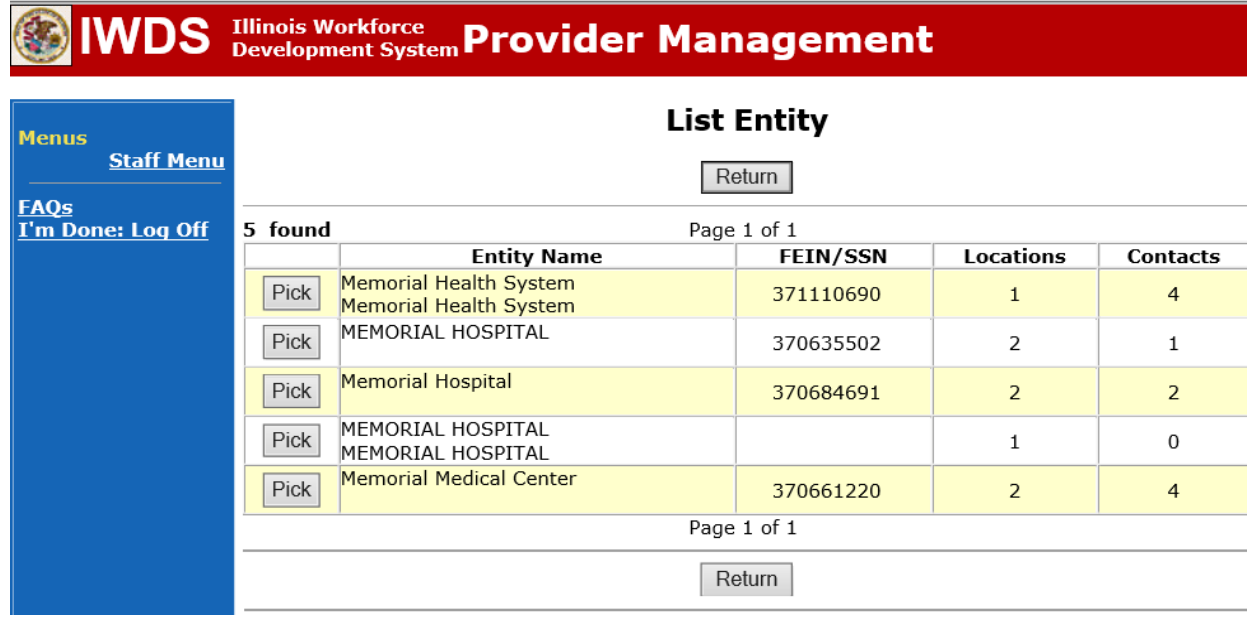

Click **Search** beside NAICS Code to find the NAICS code for the new employment. Enter the industry. Click **Search.**

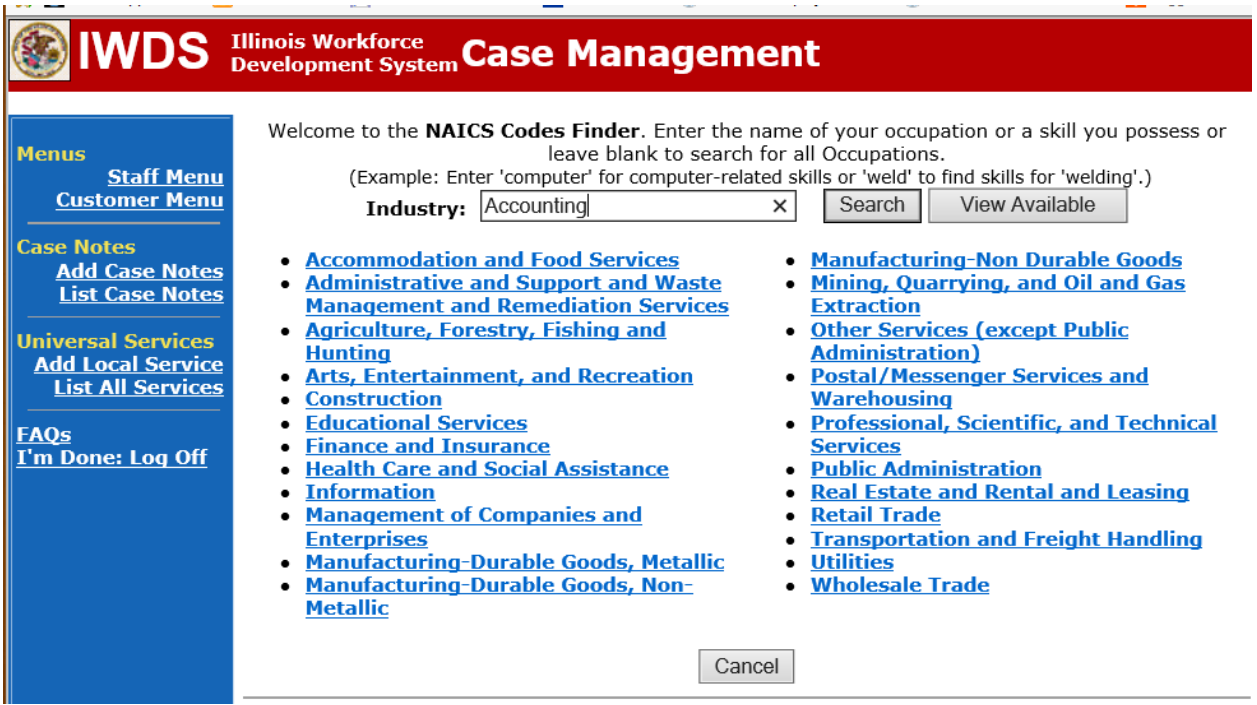

Click **Pick** for the category that matches the employment.

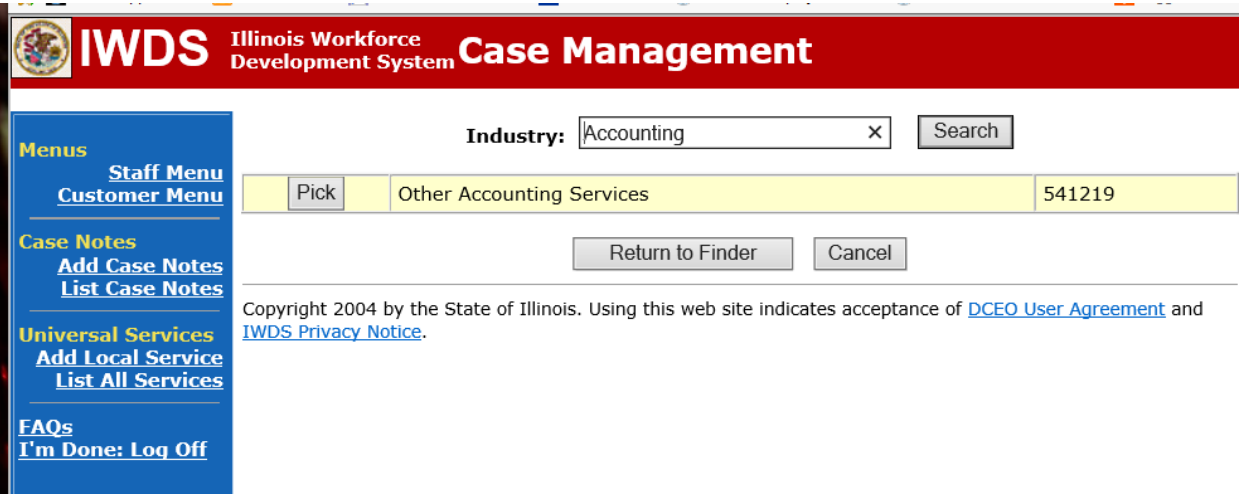

Click **Search** beside **O\*Net (SOC)**to search for the O\*Net Code for the employment. Enter the Occupation. Click **Search.**

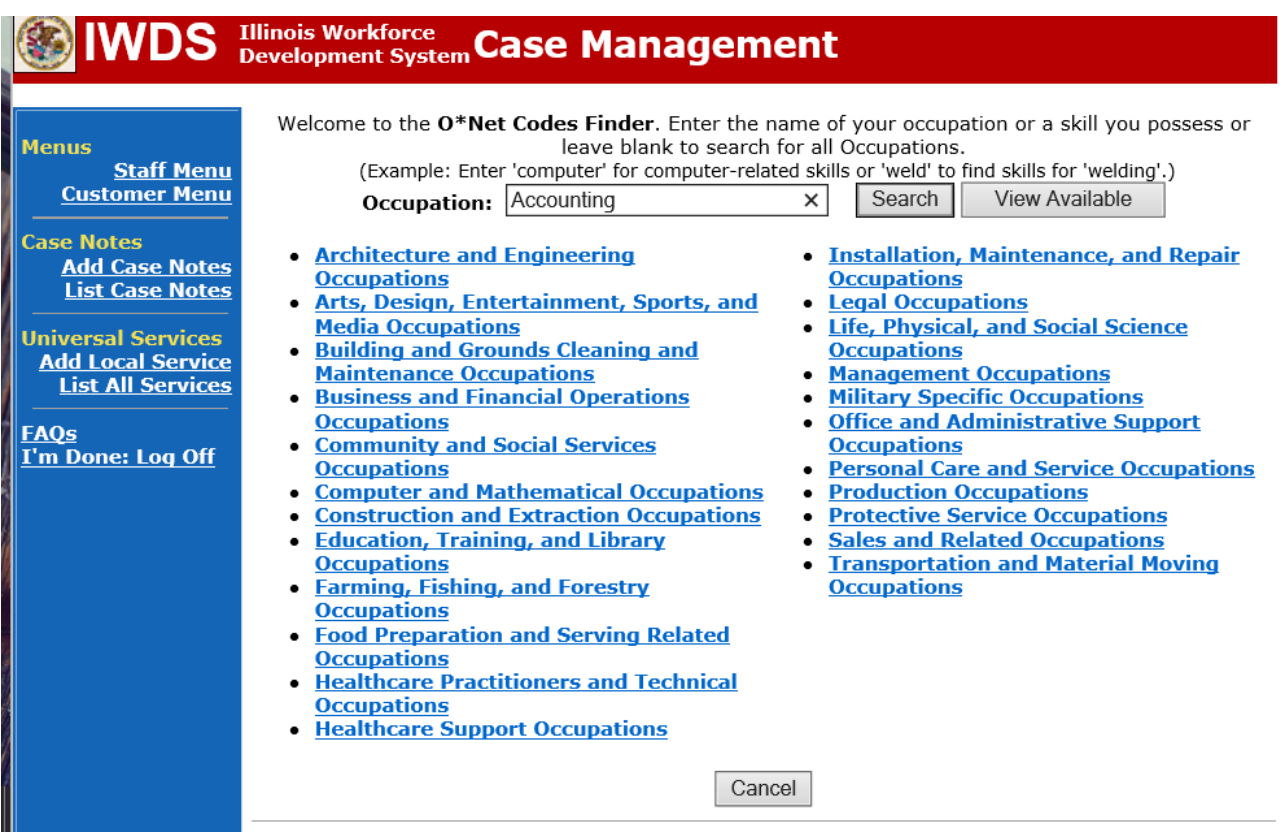

Click **Pick** beside the occupational that matches the employment.

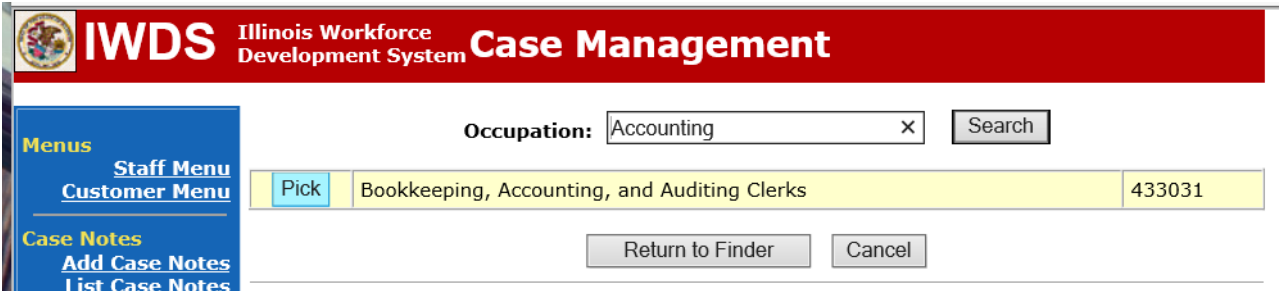

Make sure to answer the following questions:

**Received Rapid Response** – should be answered "No" for this new employment since the participant is not being dislocated from this employment.

**TAA Return to Work** – should be "Yes" since this participant is a Trade participant.

**ATAA/RTAA Employment** – should be "No" since this employment is not being entered as ATAA/RTAA employment.

Once all information is complete, Click **Save**.

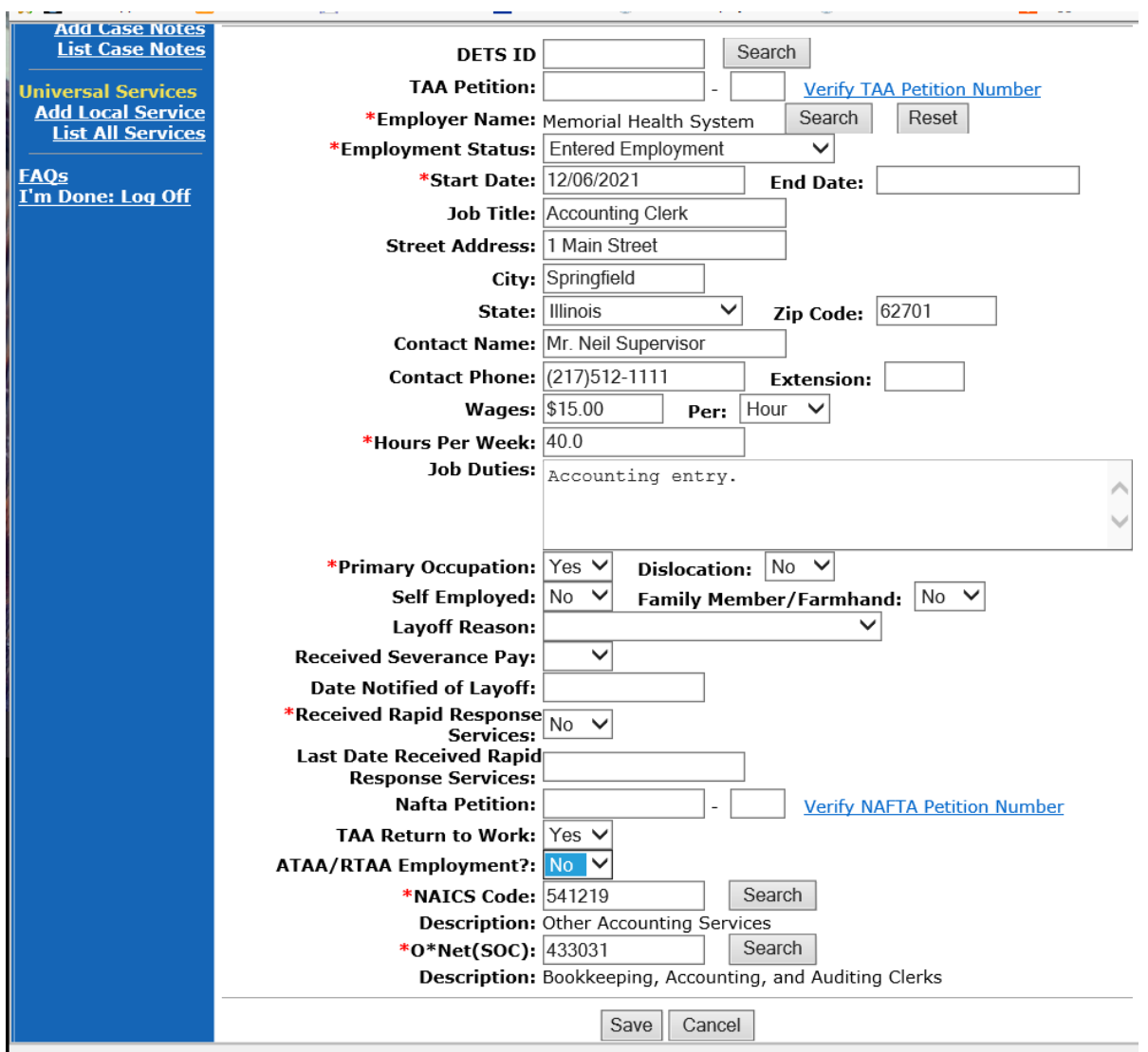

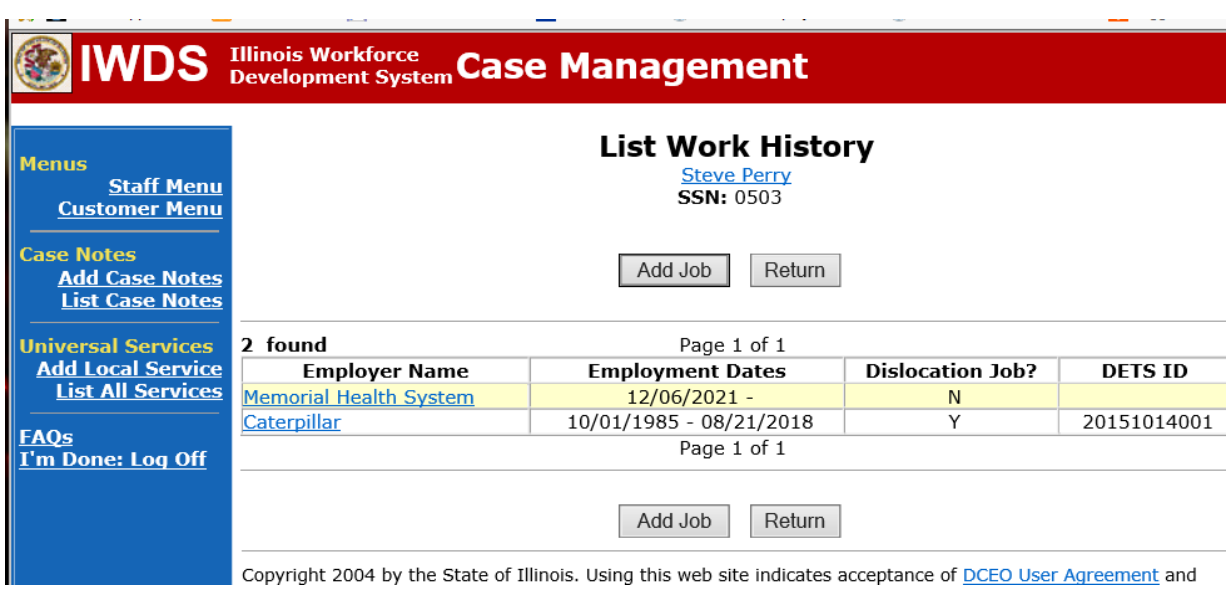

The new employment has been added to the **List Work History Screen.**

Enter the **Returned to Work Status Record** under **List TAA Status** on the **Application Menu** for the participant.

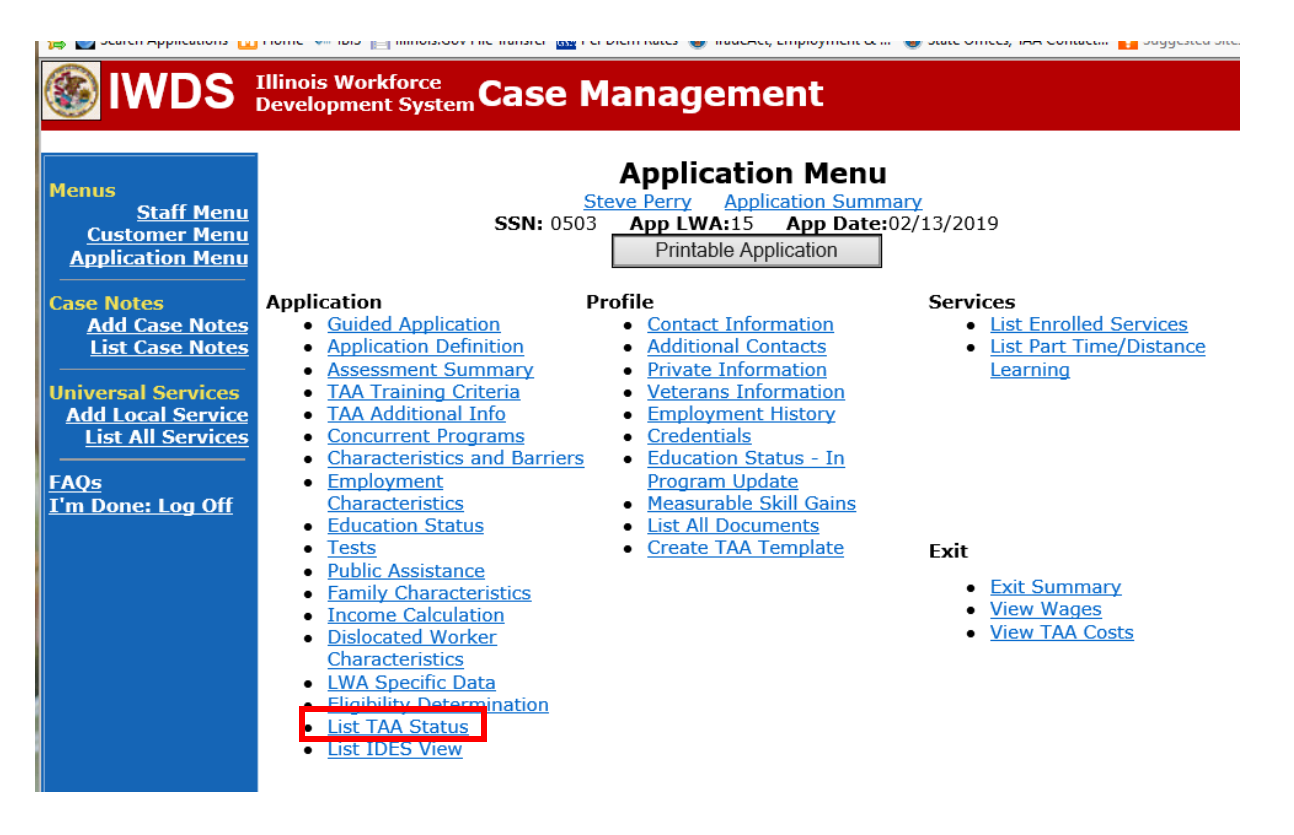

# Click **Add TAA Status**.

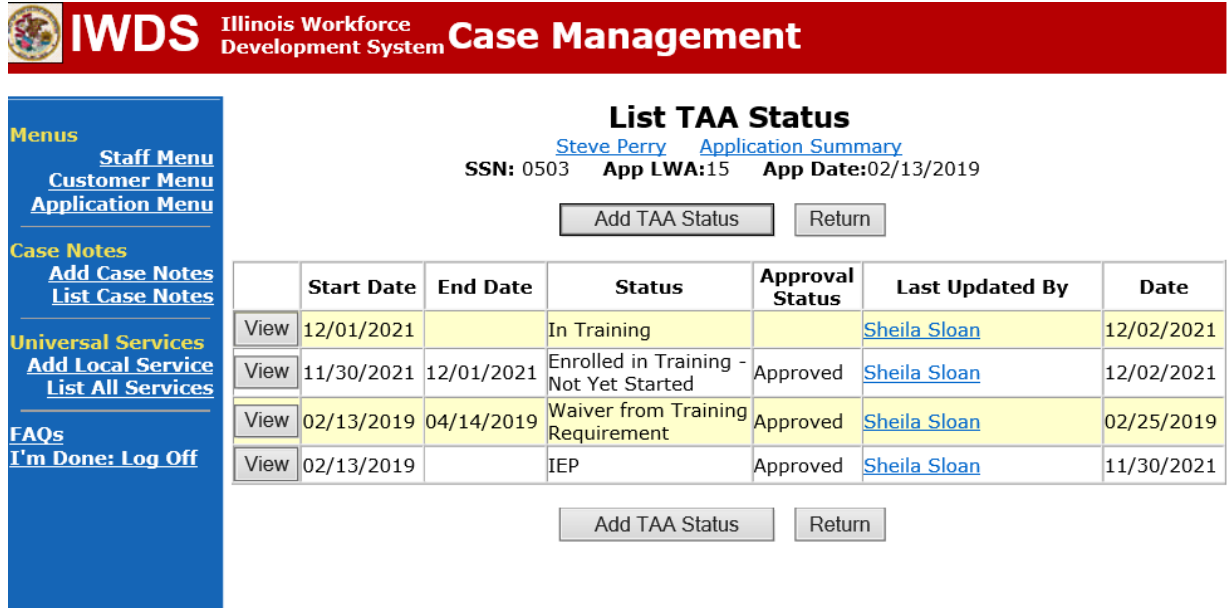

Select **Returned to Work** from drop down for **Status.**

Enter **Status Start Date**. This date must match the start date of the employment entered under the Employment History for the RTAA employment.

Enter a dated comment in the **Comment Box**describing the employment.

Answer the **TAA Return to work Part Time** Question appropriately. If the employment is part-time, select "Yes". If the employment is full-time, select "No".

Click **Save.**

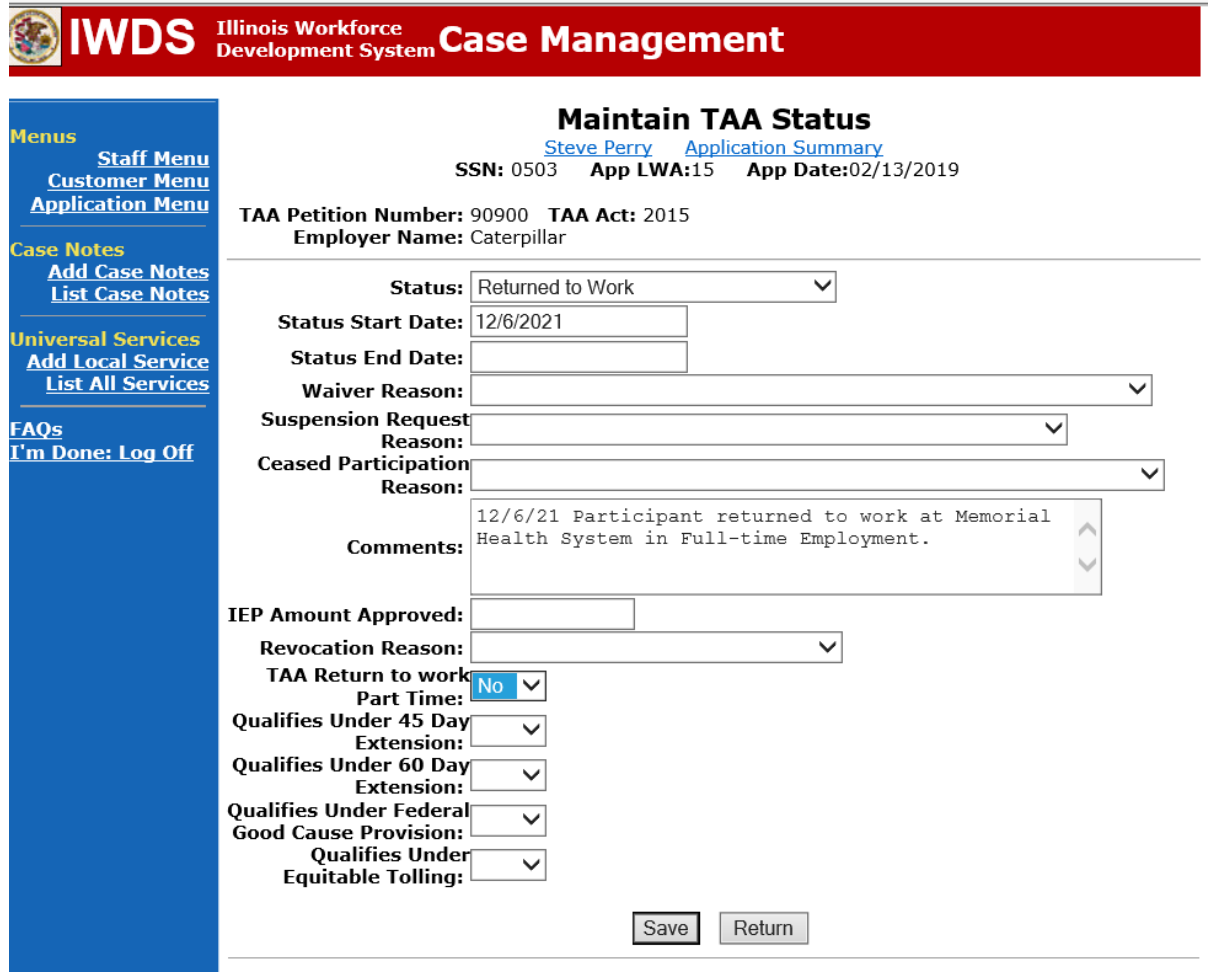

The **Returned to Work Status** has been added.

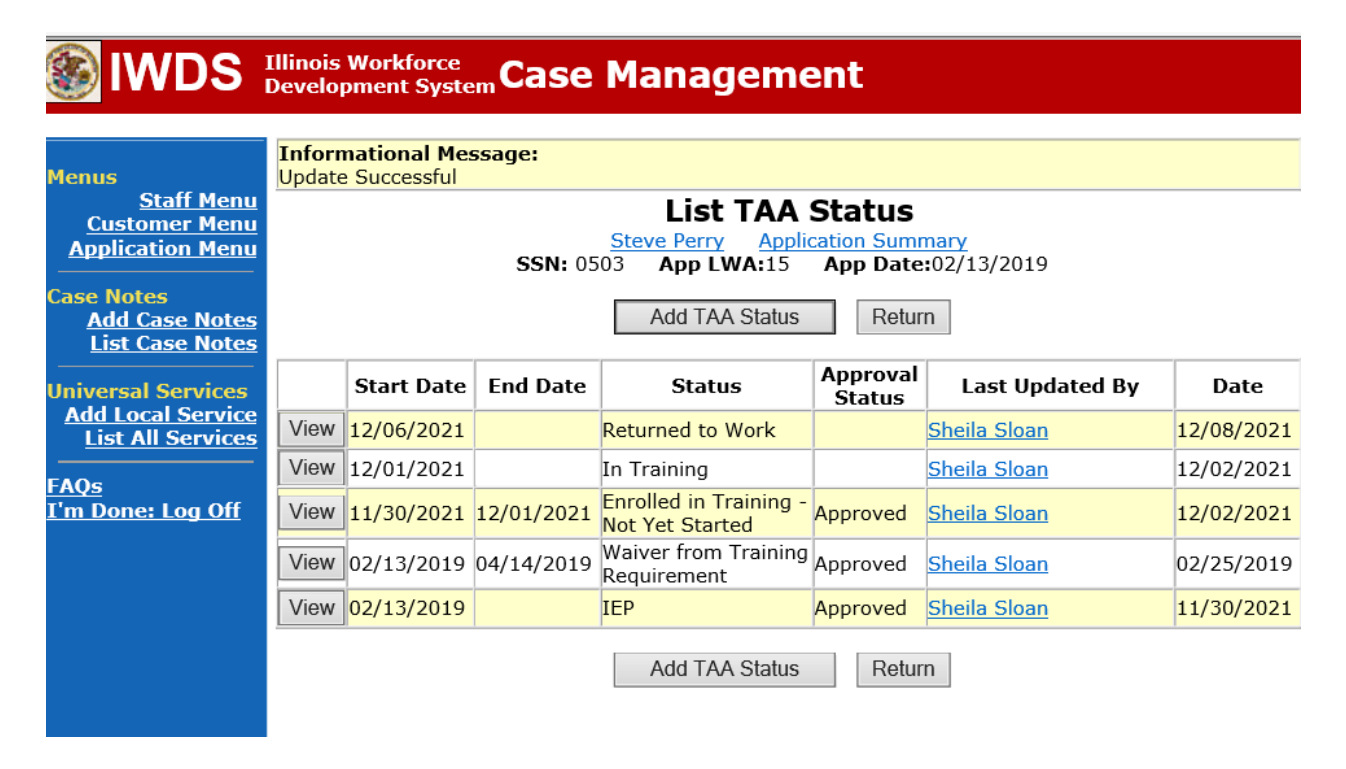

Add **Case Management Services** in IWDS on the WIOA and Trade applications based on the following:

For participants covered by certifications numbered up to 97,999:

Trade Application:

### **Trade Application Entry (Initial Trade Case Management Service)**

Click **List Enrolled Services** on the **Application Menu** on the **TAA Application** for the participant.

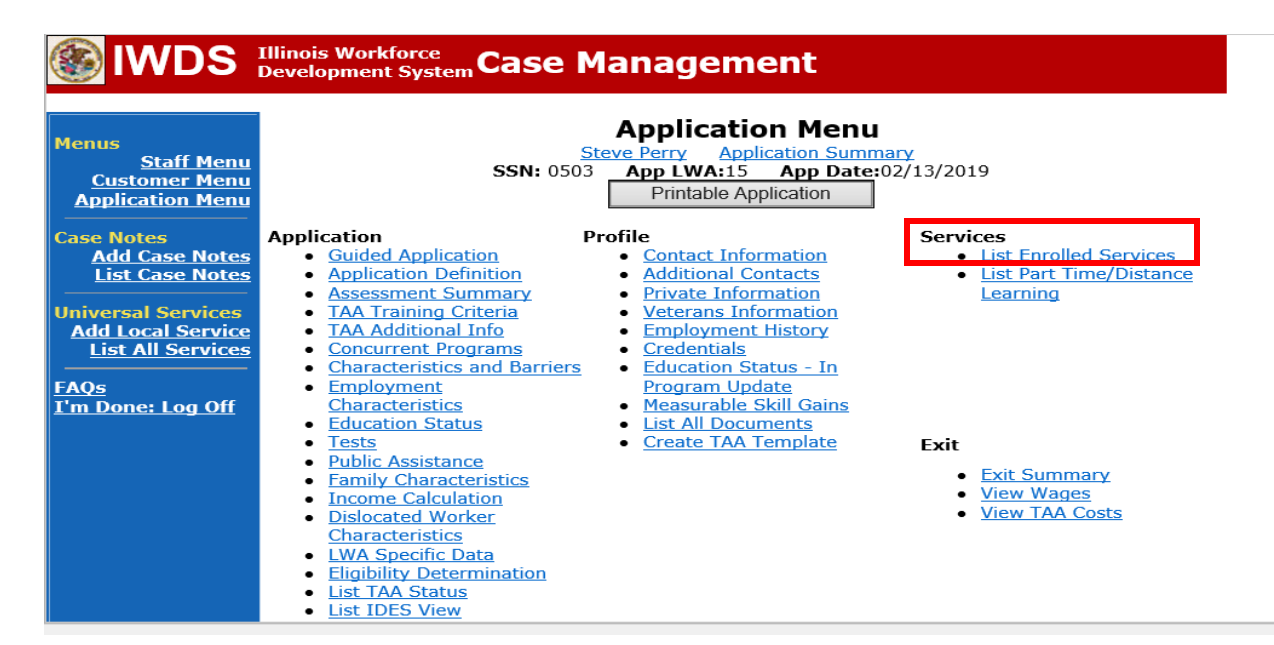

Click **Add Enrolled Service.**

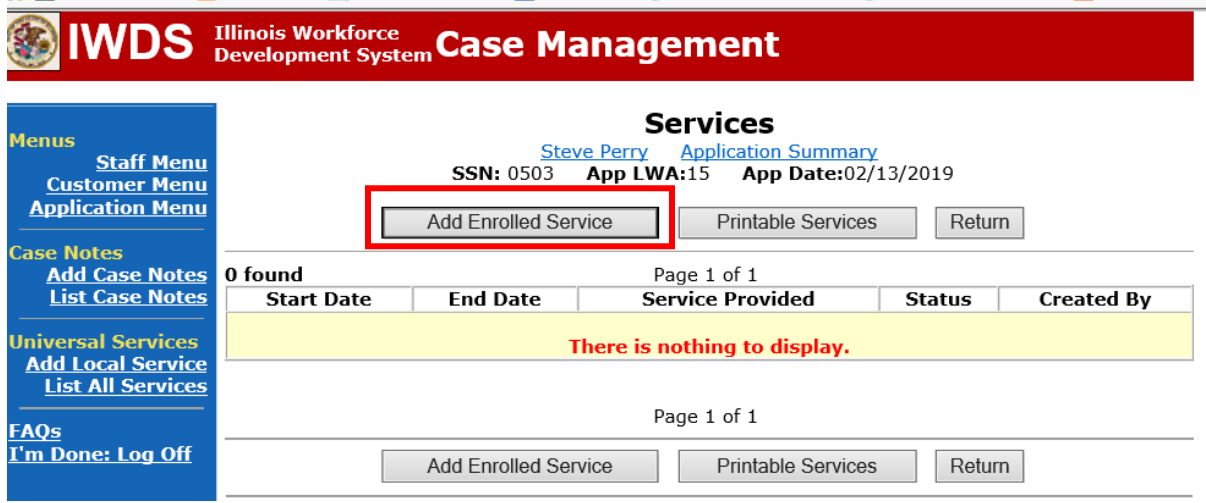

Select **TAA** for the Title from the drop down list. Click **Next**.

Select **TAA** for **Title**. Click **Next.**

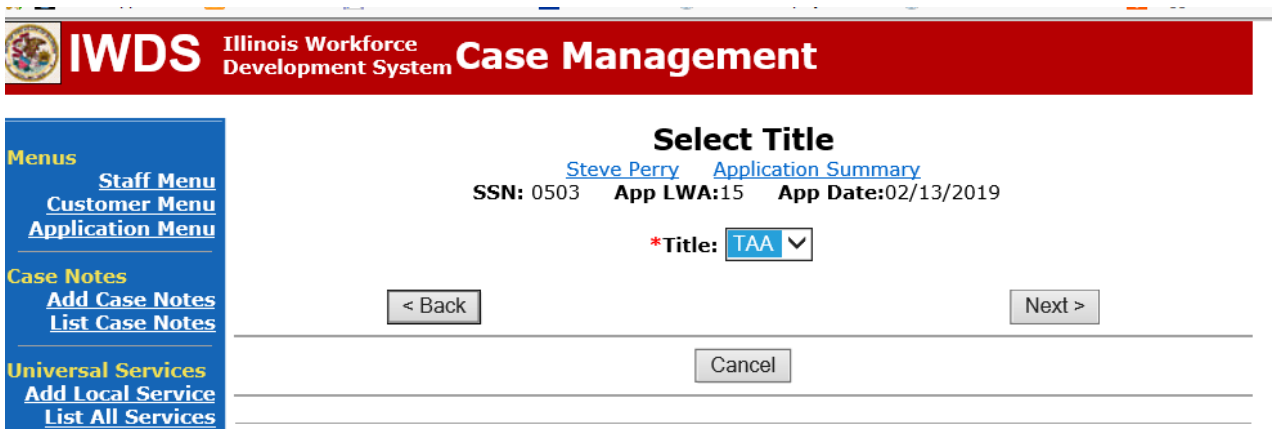

Select **Employment and Case Management** for the **Service Level** from the drop down list. Enter **Start Date**. (Date of entry or date service first provided). Click **Next**.

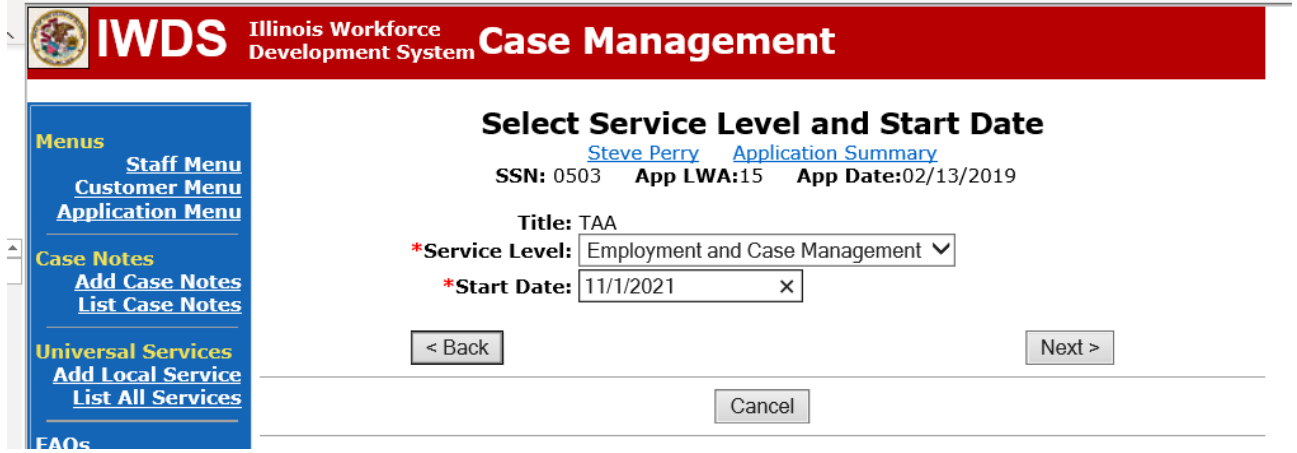

Complete all required fields:

**Search Providers** – Click on the **Search Providers Button** and see instructions below. **End Date** – today's date or date service provided.

**Current Status** – Select Open, Successful Completion or Unsuccessful Completion. Usually this would be marked as Successful Completion.

**Weekly Hours** – enter estimated number of weekly hours case management is being provided. **Bridge Program Activity** – Usually marked "No".

**Comments** – Enter a dated comment in the comment box describing the case management being provided to the participant.

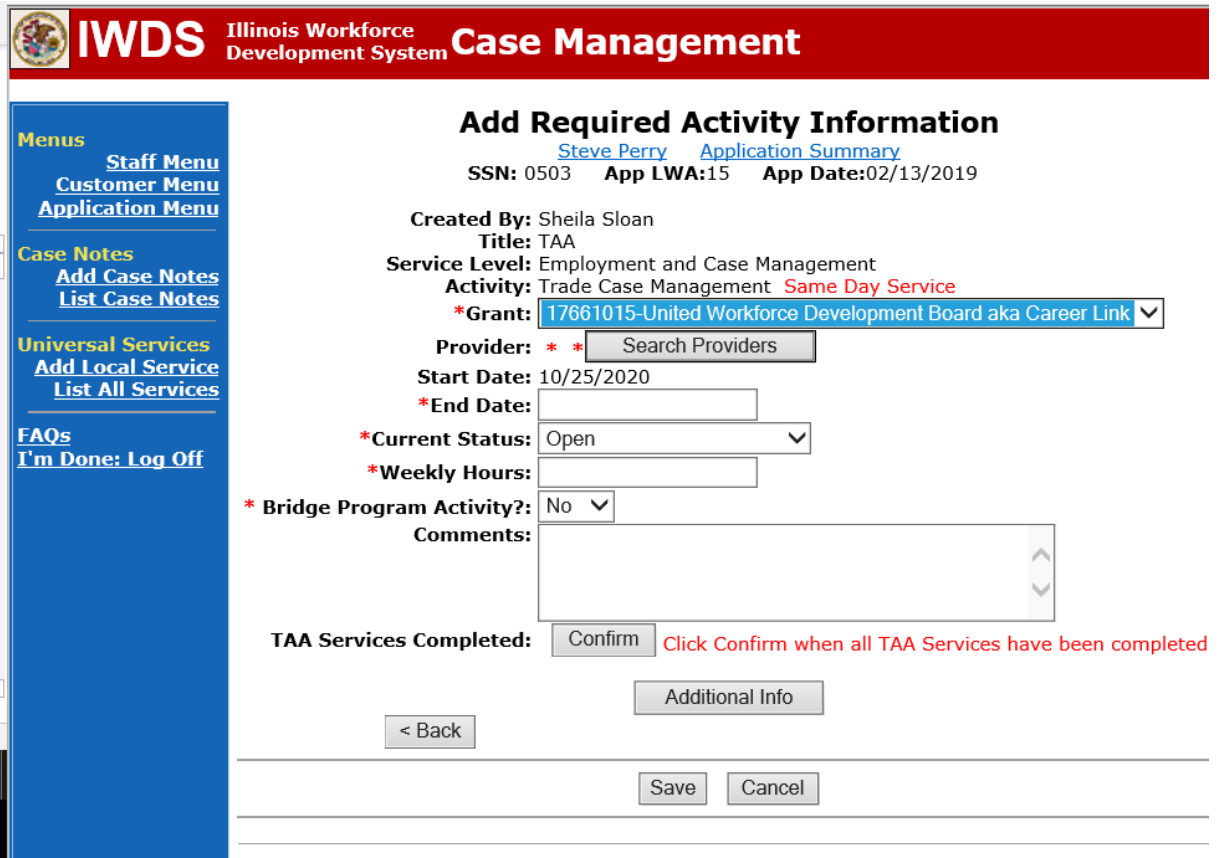

#### To **Search Providers:**

#### Click **Show All**

Select **Provider** from list. This should be the LWIA providing the case management service unless there is another organization providing the case management service. If so, select the appropriate provider of the case management service.

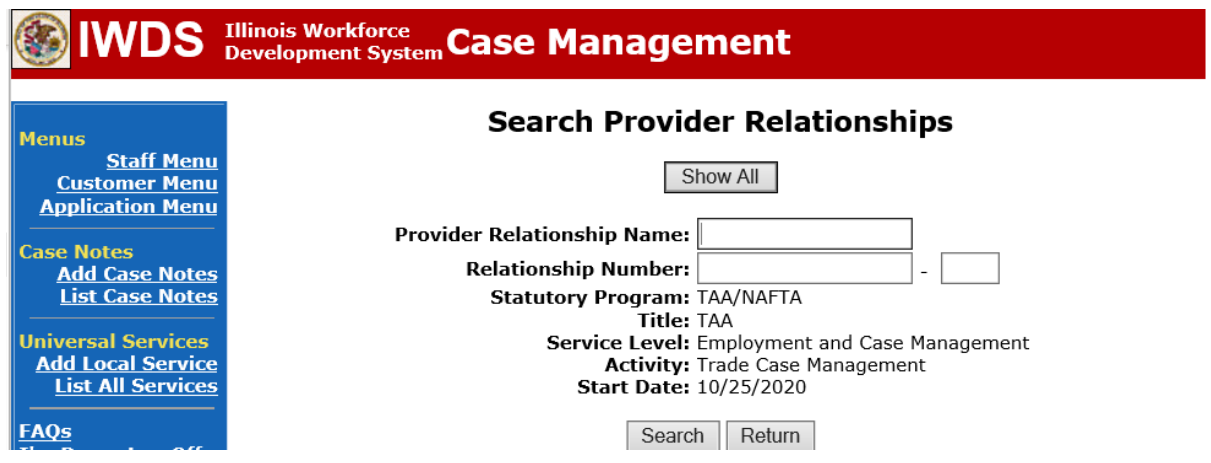

### Click **Save**.

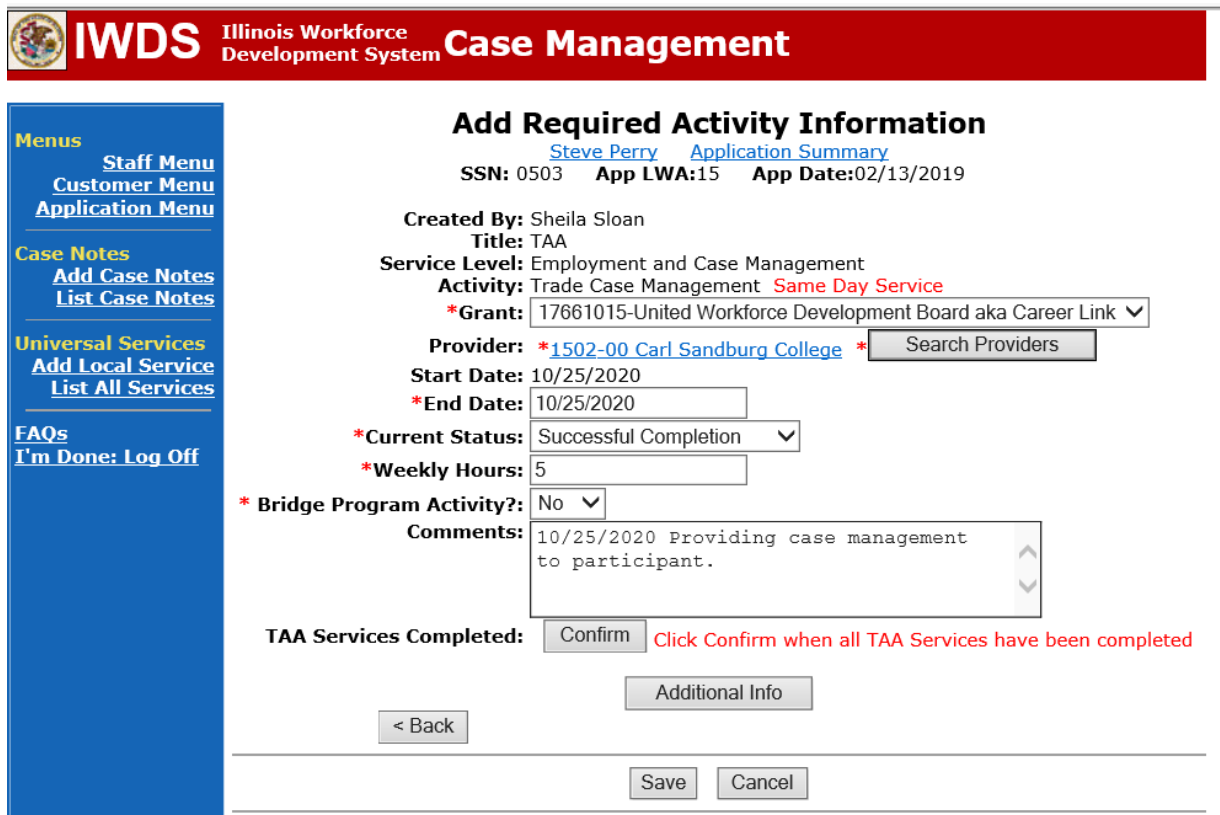

Complete the following fields:

**Contact Date** – This will autofill to the current date. If the case management is for a date other than the current date, enter the correct date.

**Program** – Select **TAA/NAFTA** from the drop down list.

**Note Category** – Select the appropriate entry from the drop down list.

**Confidential** – Select **Yes** or **No** to indicate if the case note is confidential.

**Note Subject** – Enter a subject for the case note that describes what service is being provided. **Case Note** – Enter a detailed case note detailing the case management service that is being provided to the participant.

Click **Save and Return**.

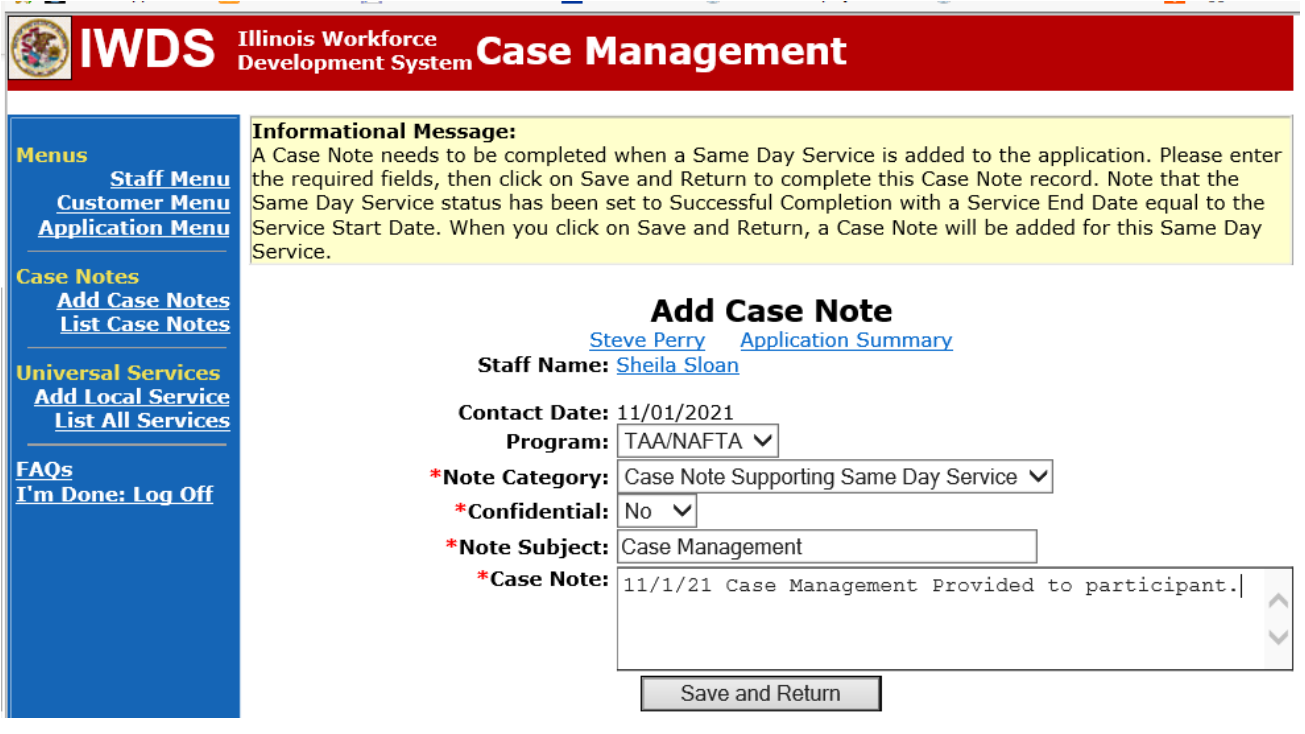

This is the **List Enrolled Services Screen** once you have saved the **Case Management Service Record**.

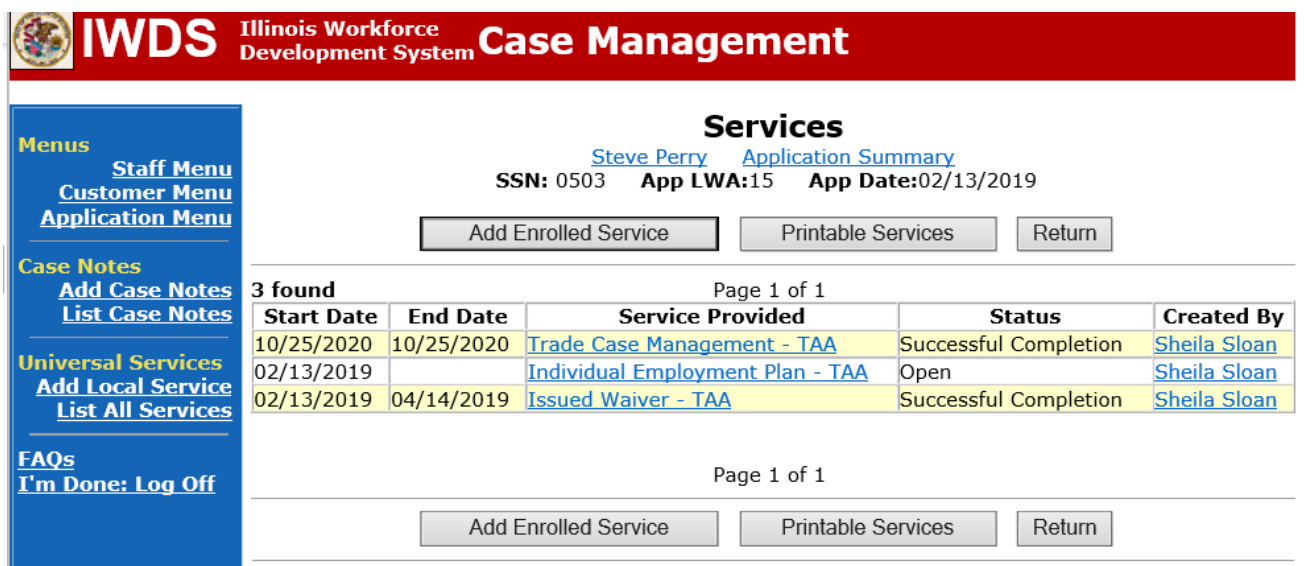

**Trade Application Entry (Add Additional Episode to Trade Case Management Service Record)**

Click **List Enrolled Services** on the **Application Menu** on the **TAA Application** for the participant.

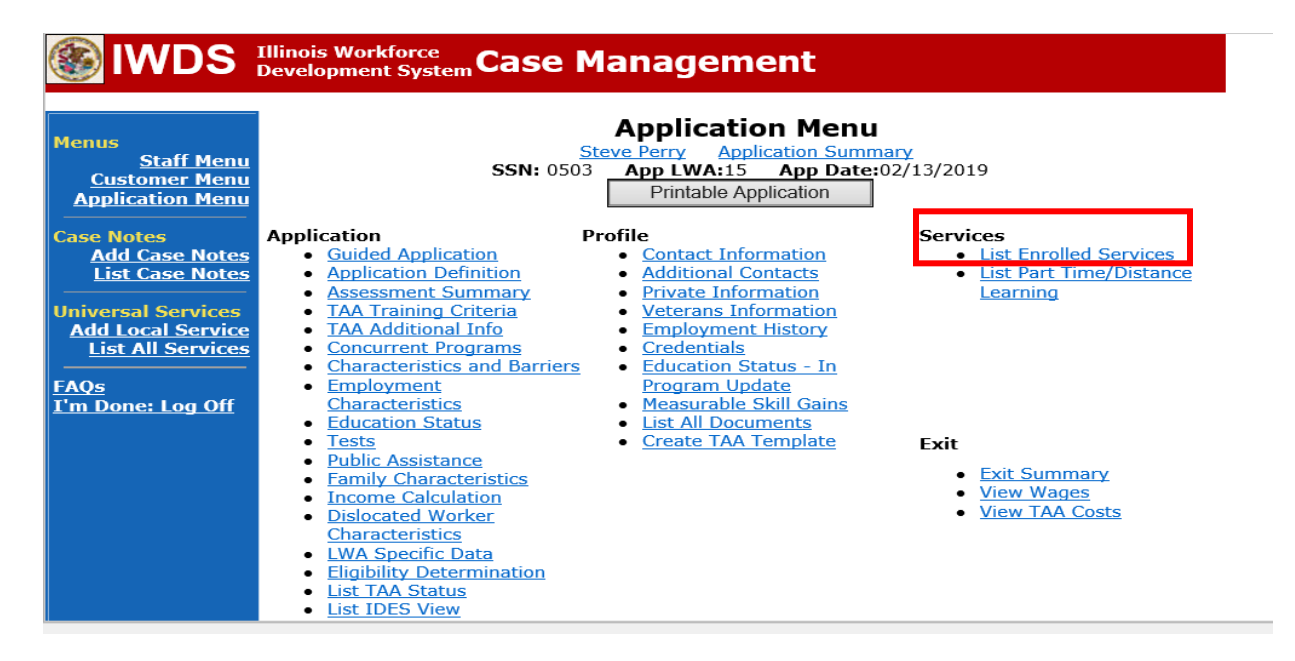

## Click on **Trade Case Management – TAA.**

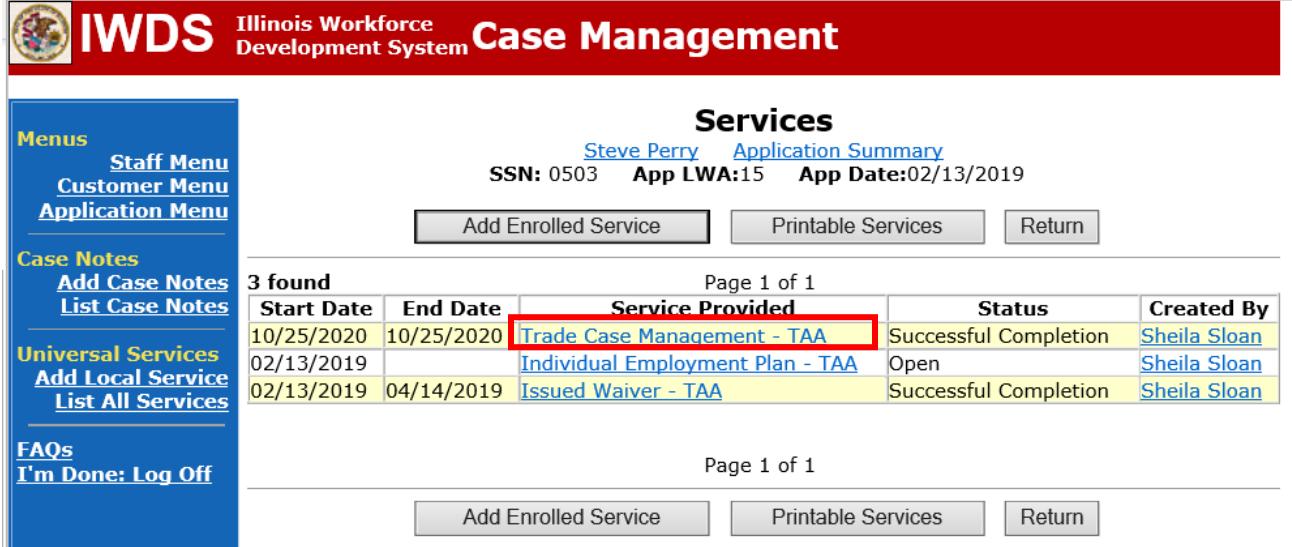

#### Click **Add Additional Episode**.

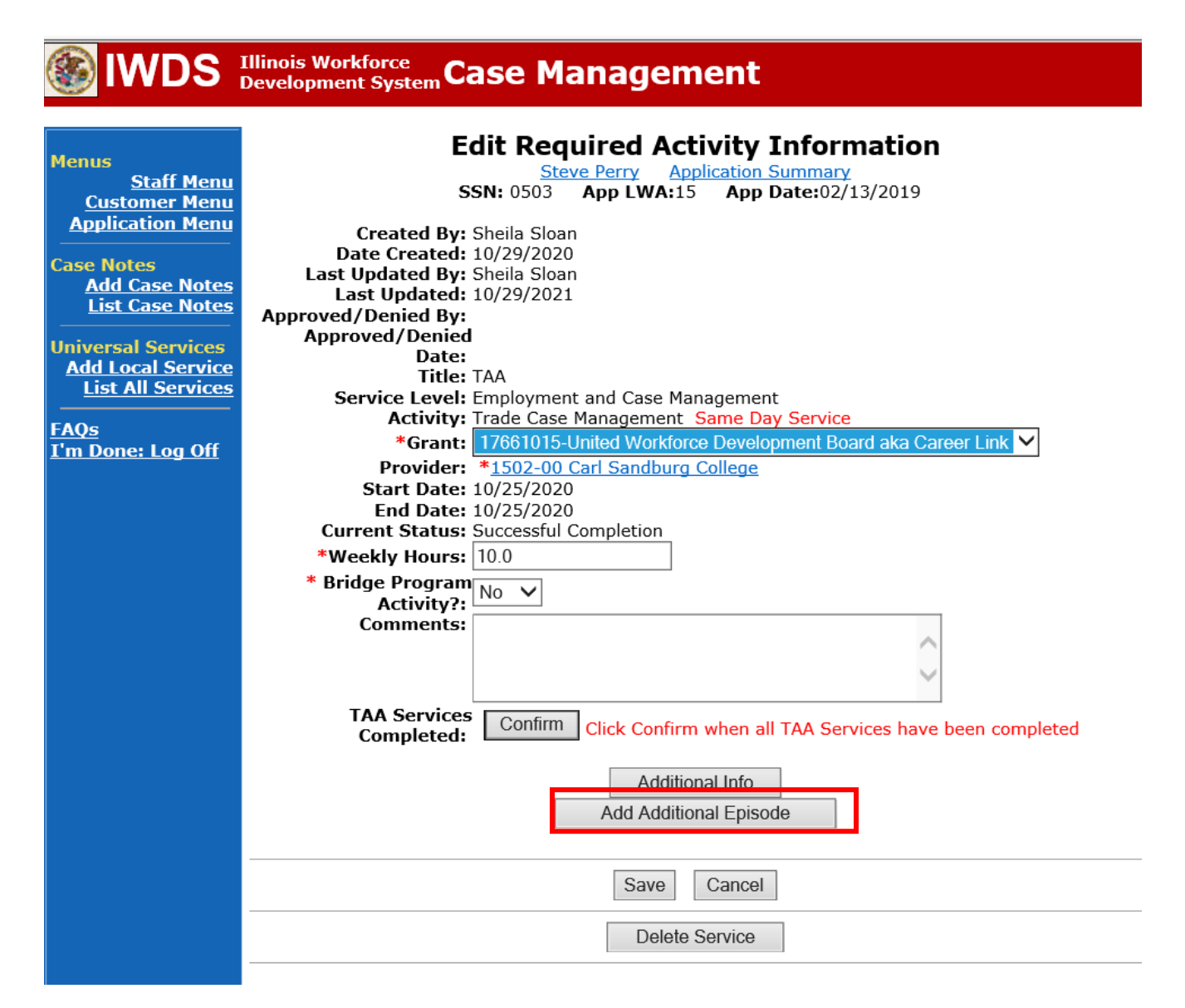

Complete the following fields:

**Contact Date** – This will autofill to the current date. If the case management is for a date other than the current date, enter the correct date.

**Program** – Select **TAA/NAFTA** from the drop down list.

**Note Category** – Select the appropriate entry from the drop down list.

**Confidential** – Select **Yes** or **No** to indicate if the case note is confidential.

**Note Subject** – Enter a subject for the case note that describes what service is being provided.

**Case Note** – Enter a detailed case note detailing the case management service that is being provided to the participant.

Click **Save and Return**.

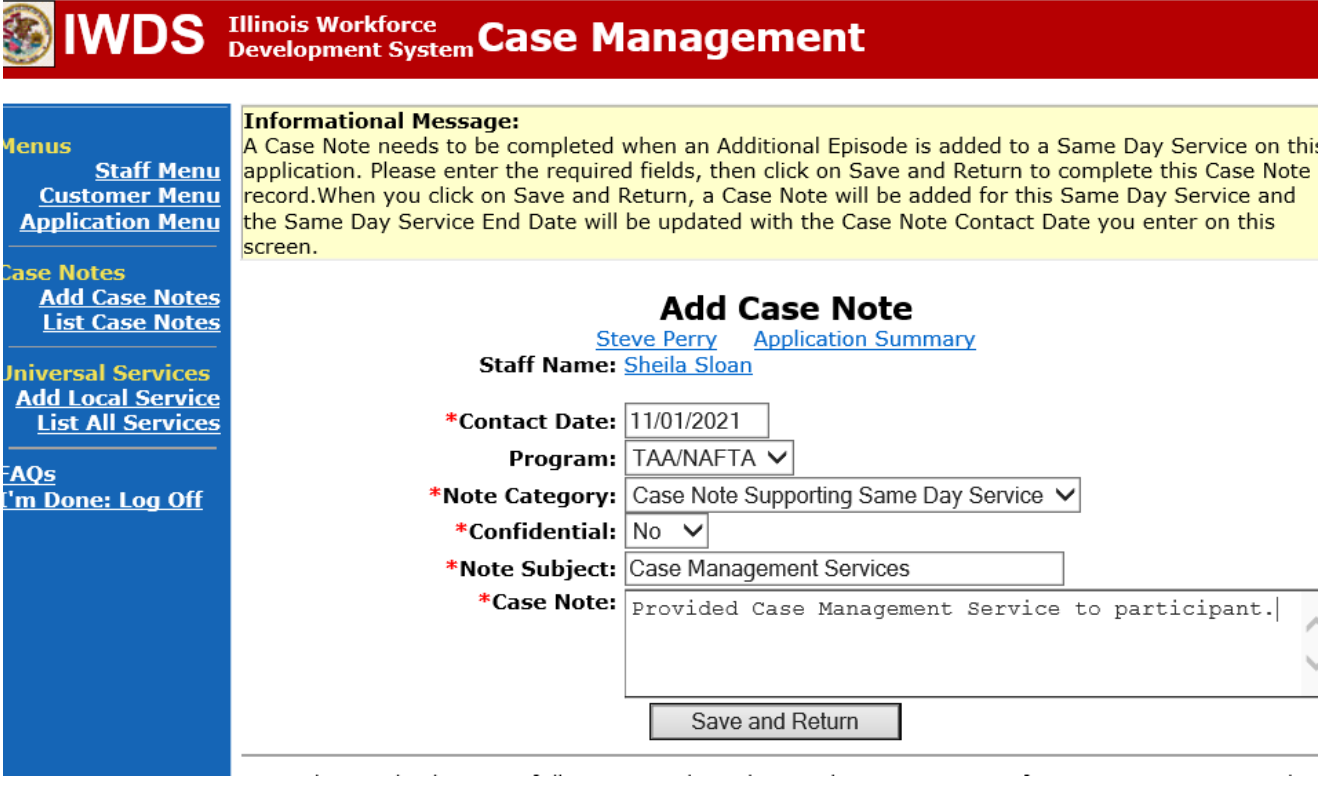

NOTE: The End Date for the Trade Case Management – TAA Service Record has updated with the current date of the entry that was just made.

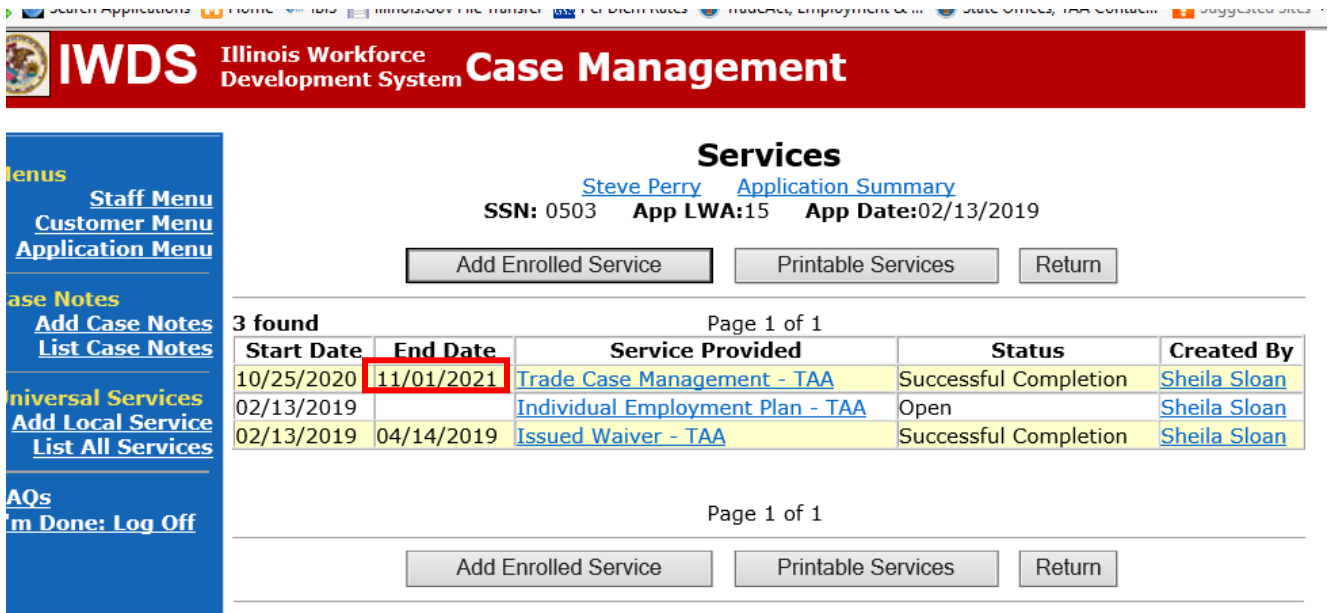

WIOA Application: No entry.

For those participants covered by certifications numbered 98,000+ (2021R):

Trade Application: No entry.

WIOA Application:

### **WIOA Application Entry (Initial Career Planning (Case Management) Service Record)**.

Click **List Enrolled Services** on the **Application Menu** on the **WIOA Application** for the participant.

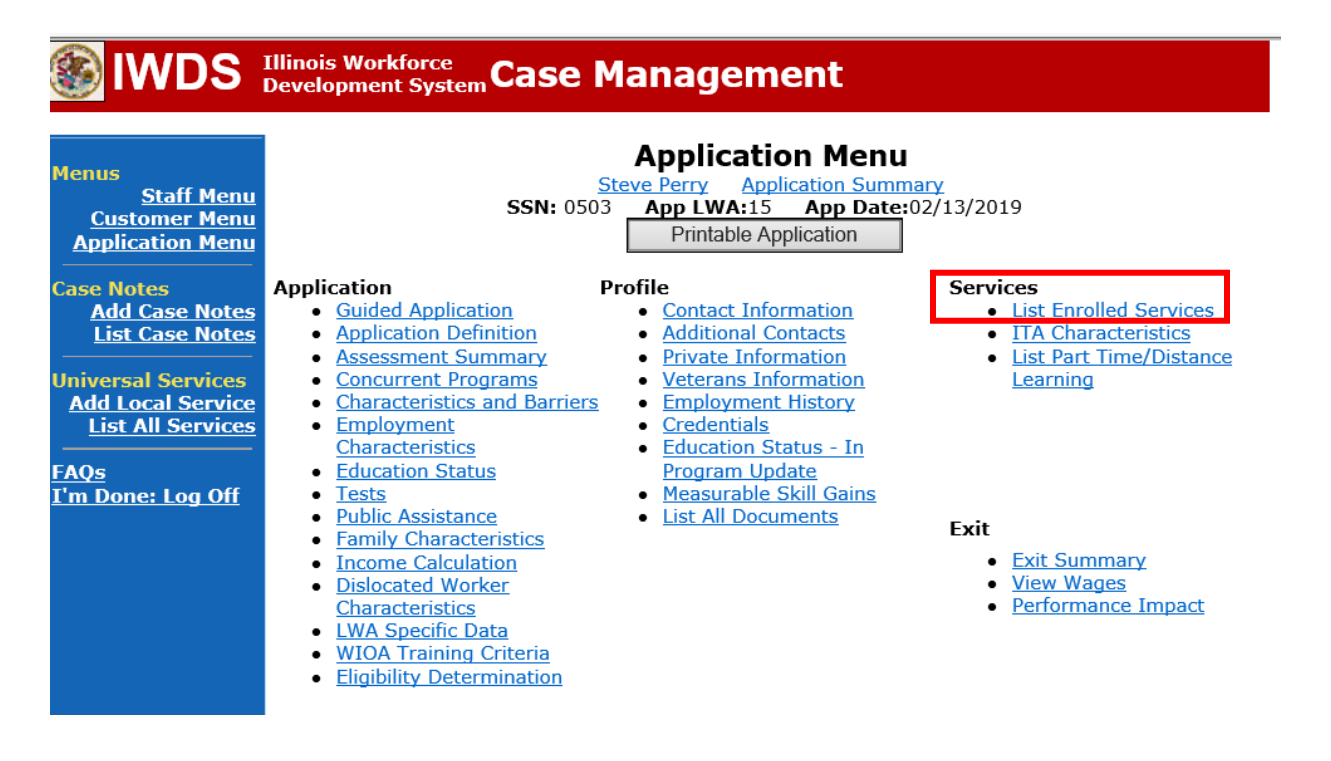

## Click **Add Enrolled Service**.

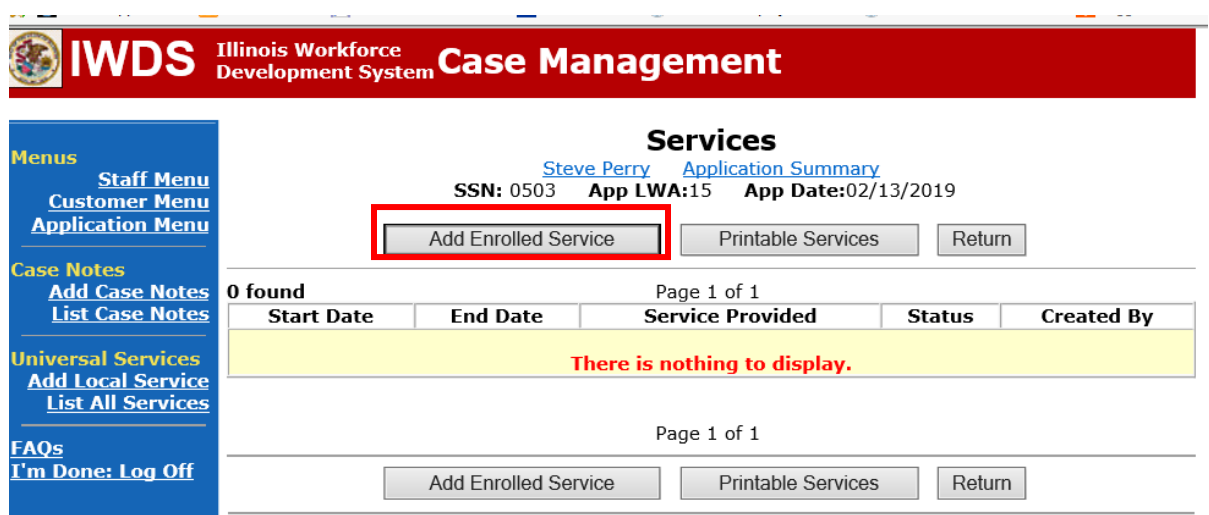

Select **1DC or 1EC** from the drop down list for **Title**. Click **Next.**

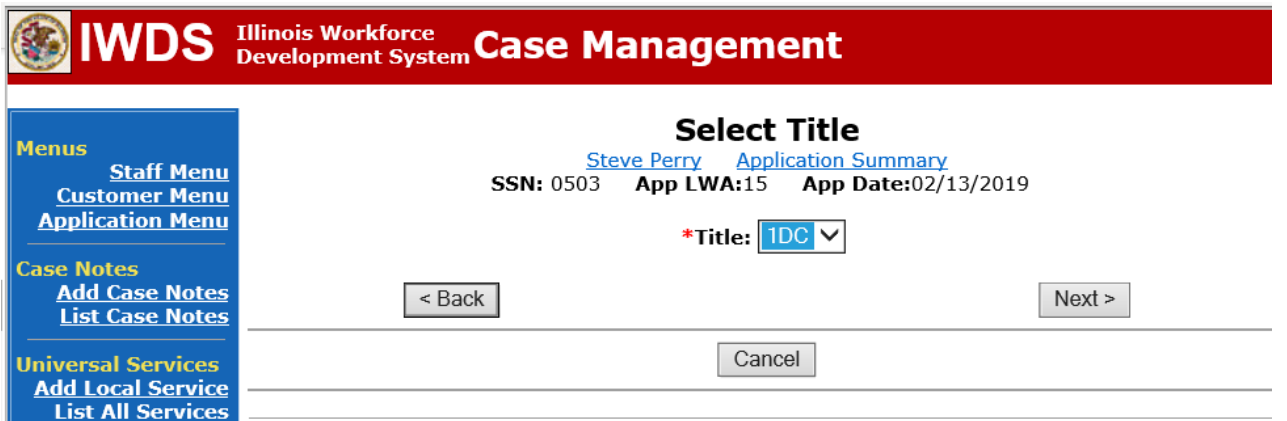

Select **Career Services**for **Service Level** from the drop down list. Click **Next.**

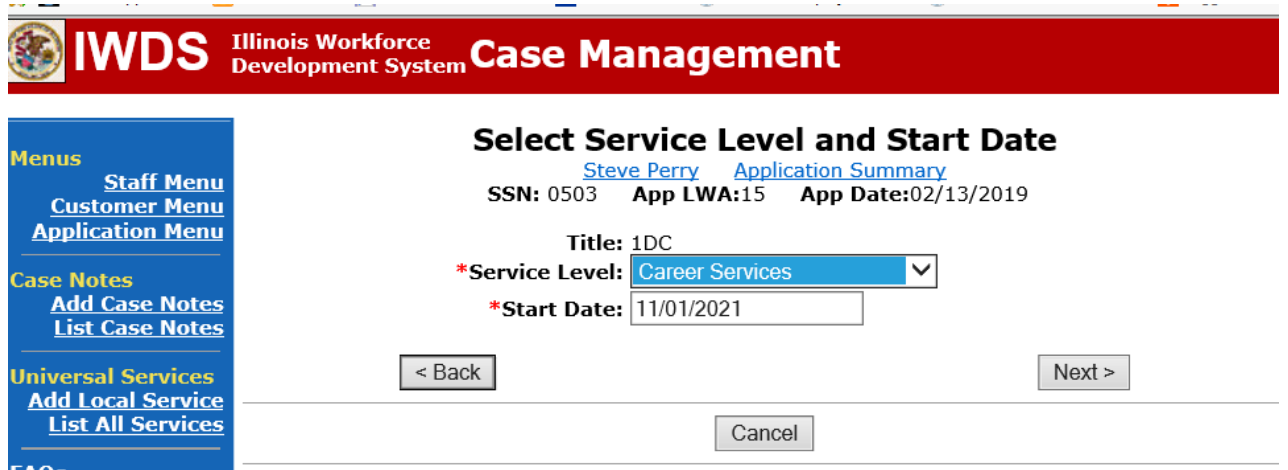

Select **Career Planning (Case Management)** for **Activity** from the dop down list.

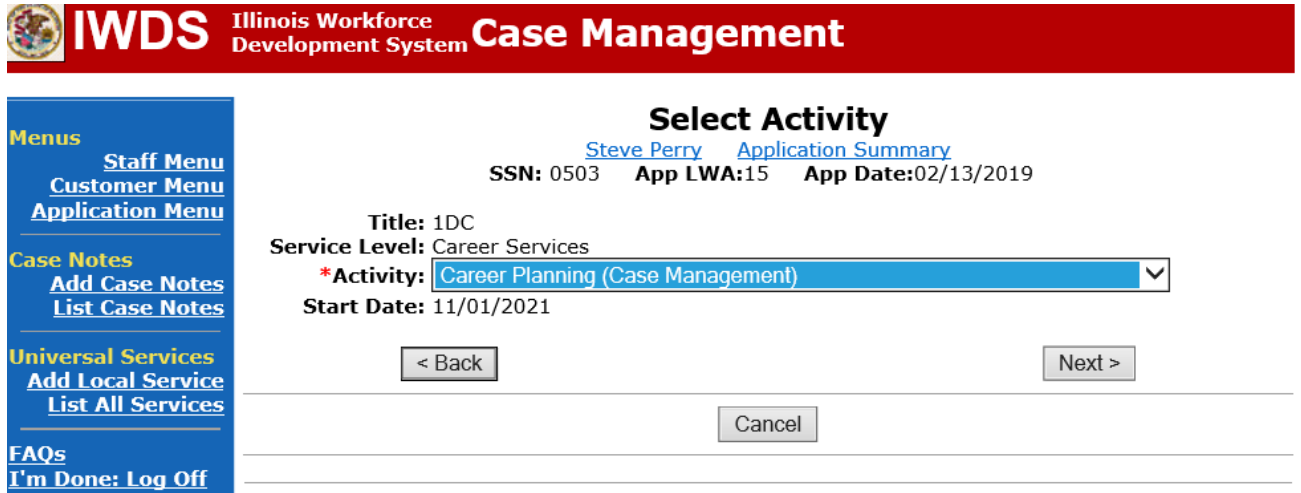

Complete all required fields:

**Search Providers** – Click on the **Search Providers Button** and see instructions below. **End Date** – today's date or date service provided.

**Current Status** – Select Open, Successful Completion or Unsuccessful Completion. Usually this would be marked as Successful Completion.

**Comments** – Enter a dated comment in the comment box describing the case management being provided to the participant.

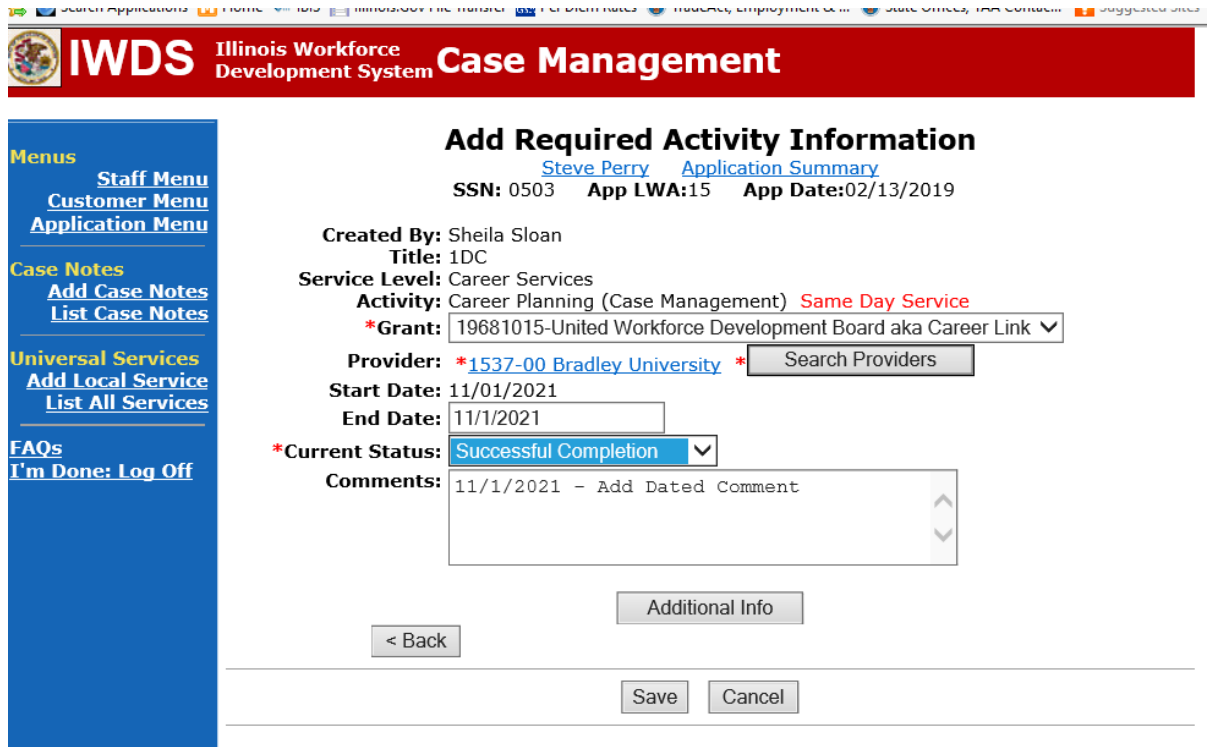

Complete the following fields:

**Contact Date** – This will autofill to the current date. If the case management is for a date other than the current date, enter the correct date.

**Program** – Select **WIOA** from the drop down list.

**Note Category** – Select the appropriate entry from the drop down list.

**Confidential** – Select **Yes** or **No** to indicate if the case note is confidential.

**Note Subject** – Enter a subject for the case note that describes what service is being provided. **Case Note** – Enter a detailed case note detailing the case management service that is being provided to the participant.

Click **Save and Return**.

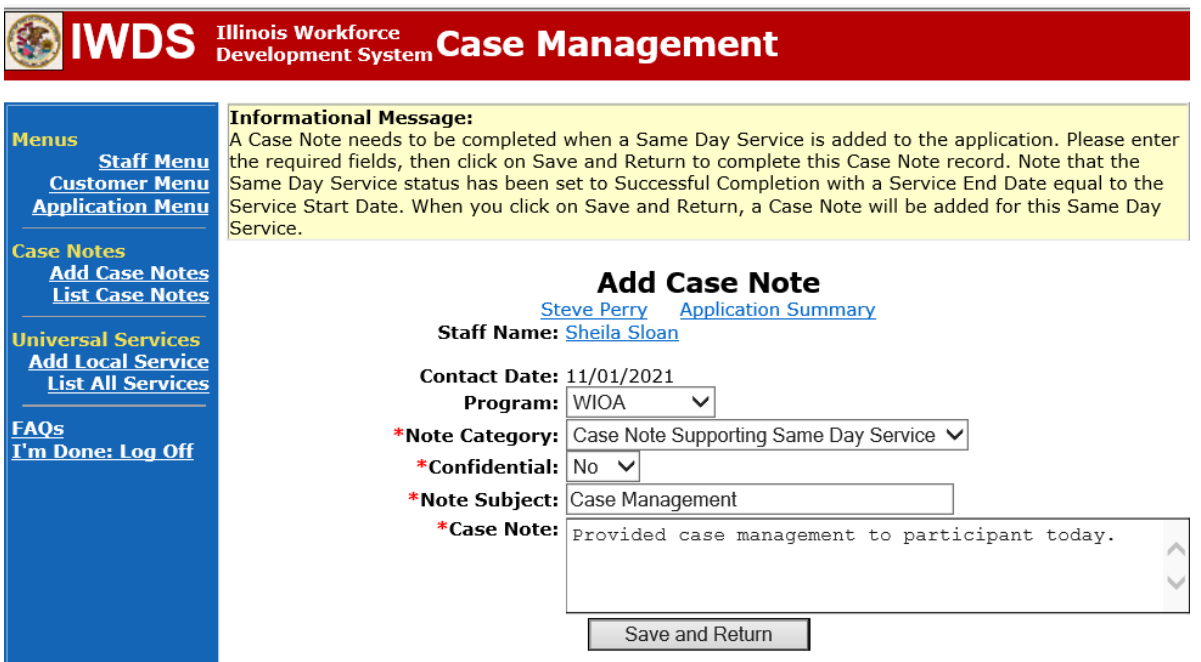

NOTE: Any additional WIOA funded services being provided to the participant need to be entered on the WIOA application on IWDS.

This is the **List Enrolled Services Screen** once you have saved the **Career Planning (Case Management) Service Record**.

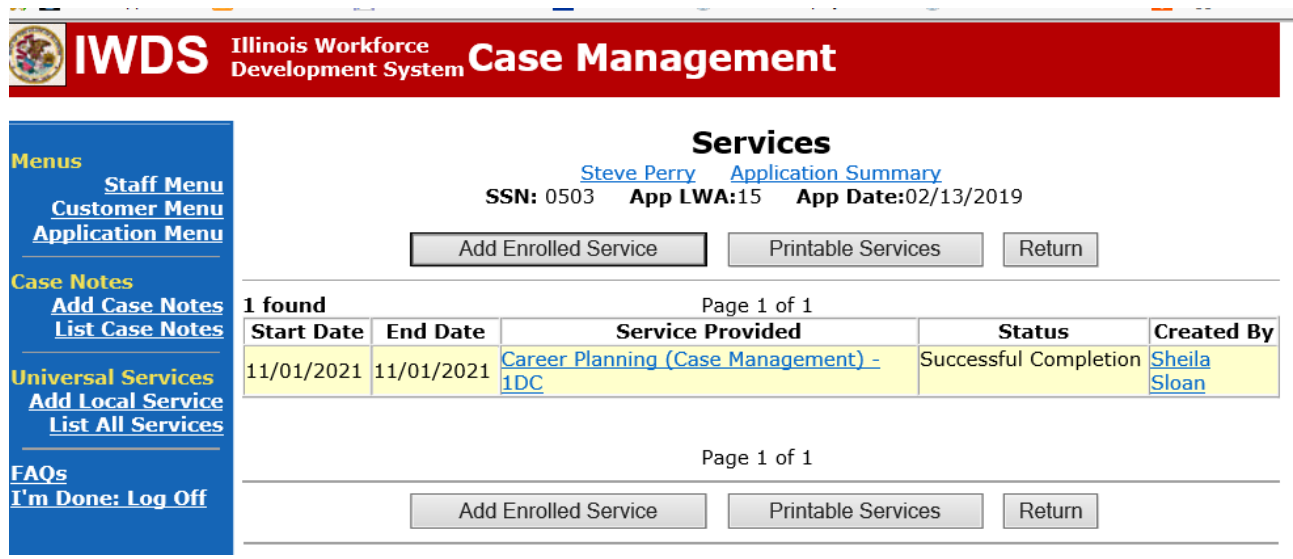

**WIOA Application Entry (Add a New Episode to the Career Planning (Case Management) Service Record)**.

Click **List Enrolled Services** on the **Application Menu** on the **WIOA Application** for the participant.

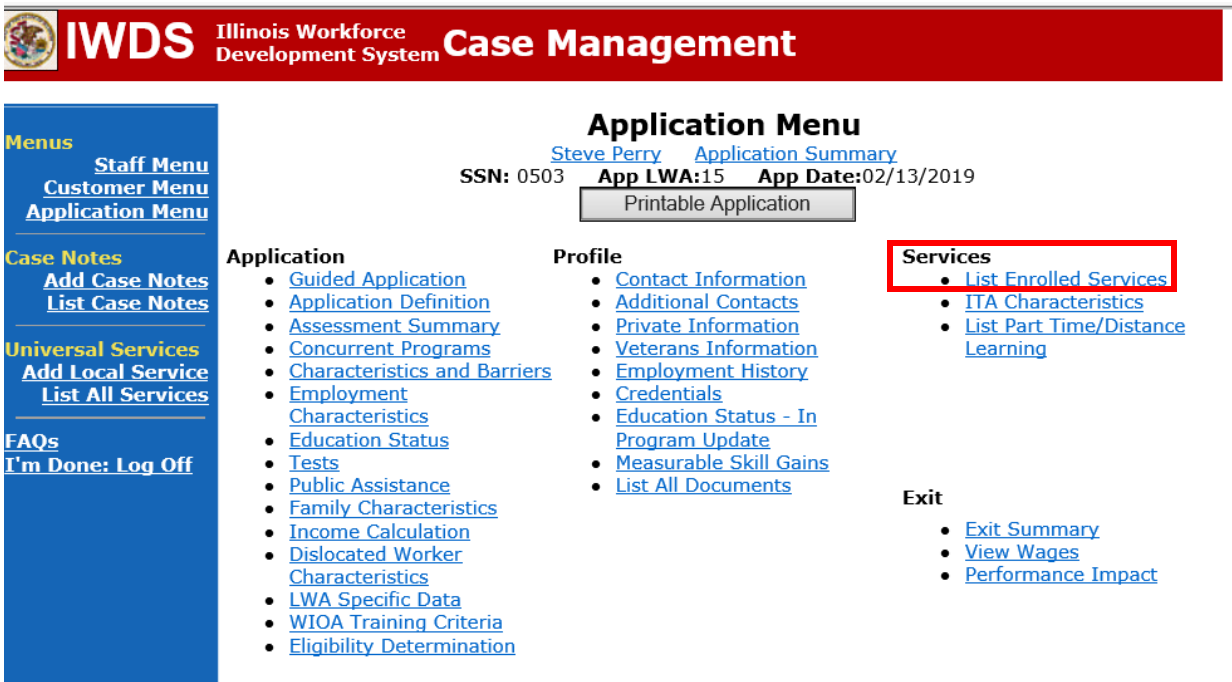

Click on **Career Planning (Case Management) – 1DC.**

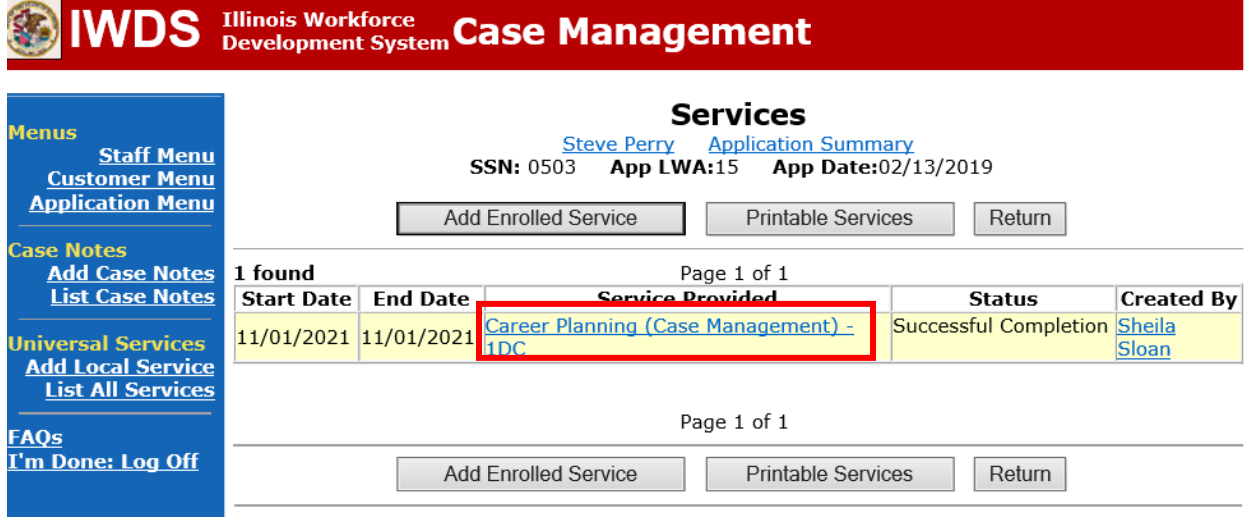

## Click **Add Additional Episode.**

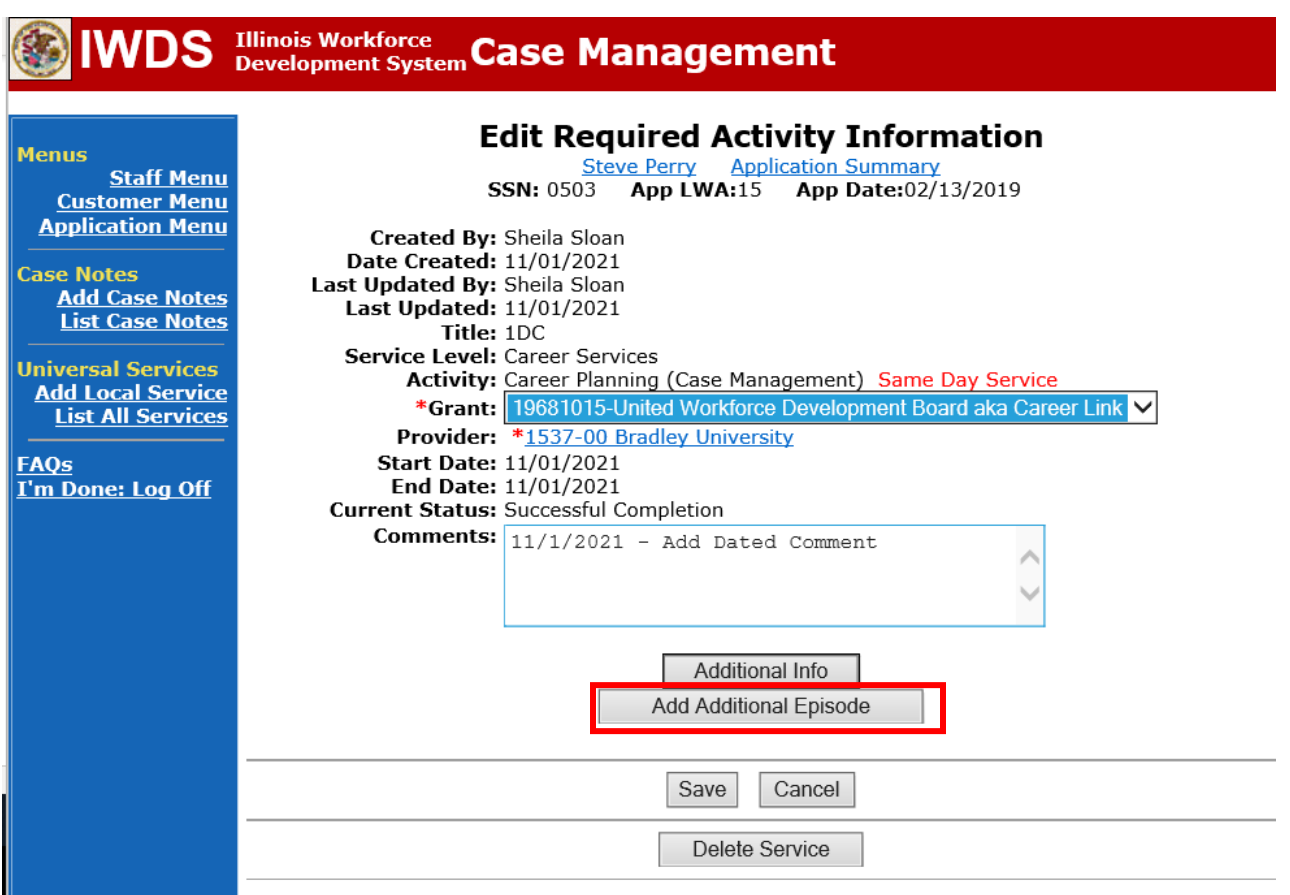

Complete the following fields:

**Contact Date** – This will autofill to the current date. If the case management is for a date other than the current date, enter the correct date.

**Program** – Select **WIOA** from the drop down list. **Note Category** – Select the appropriate entry from the drop down list. **Confidential** – Select **Yes** or **No** to indicate if the case note is confidential. **Note Subject** – Enter a subject for the case note that describes what service is being provided. **Case Note** – Enter a detailed case note detailing the case management service that is being provided to the participant.

Click **Save and Return**.

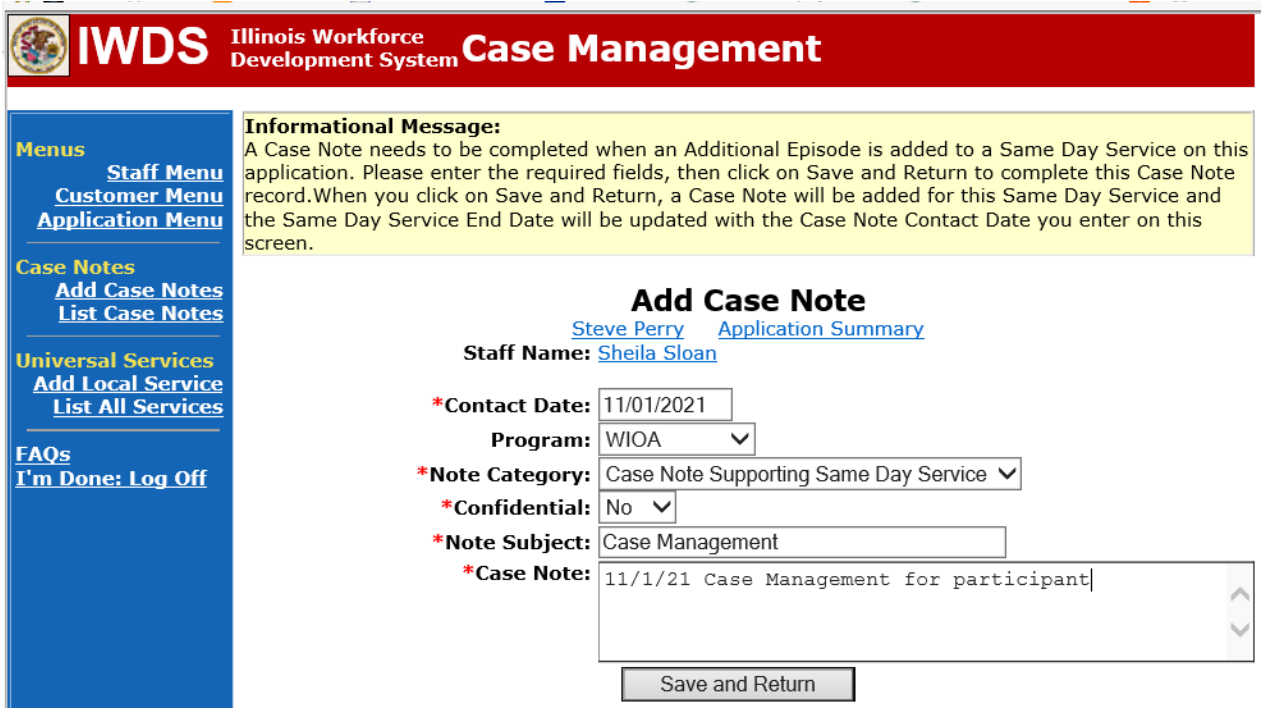